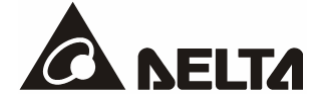

# **DVPDNET-SL**  *DeviceNet* 扫描模块

操作手册

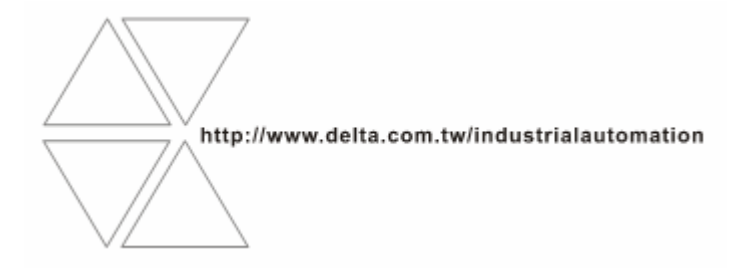

DVP-0204510-02

2012-03-27

# 、注意事项

此应用技术手册提供功能规格、安装、基本操作与设定,以及有关于网络协议内容的介绍。

本机为开放型 (OPEN TYPE) 机壳, 因此使用者使用本机时, 必须将之安装于具防尘、防潮及免于电击/冲击 意外之外壳配线箱内。另必须具备保护措施 (如:特殊之工具或钥匙才可打开) ·防止非维护人员操作或意外 冲击本体,造成危险及损坏,且请勿在上电时触摸任何端子。

请务必仔细阅读本使用手册,并依照本手册指示进行操作,以免造成产品受损,或导致人员受伤。

# 四 目录

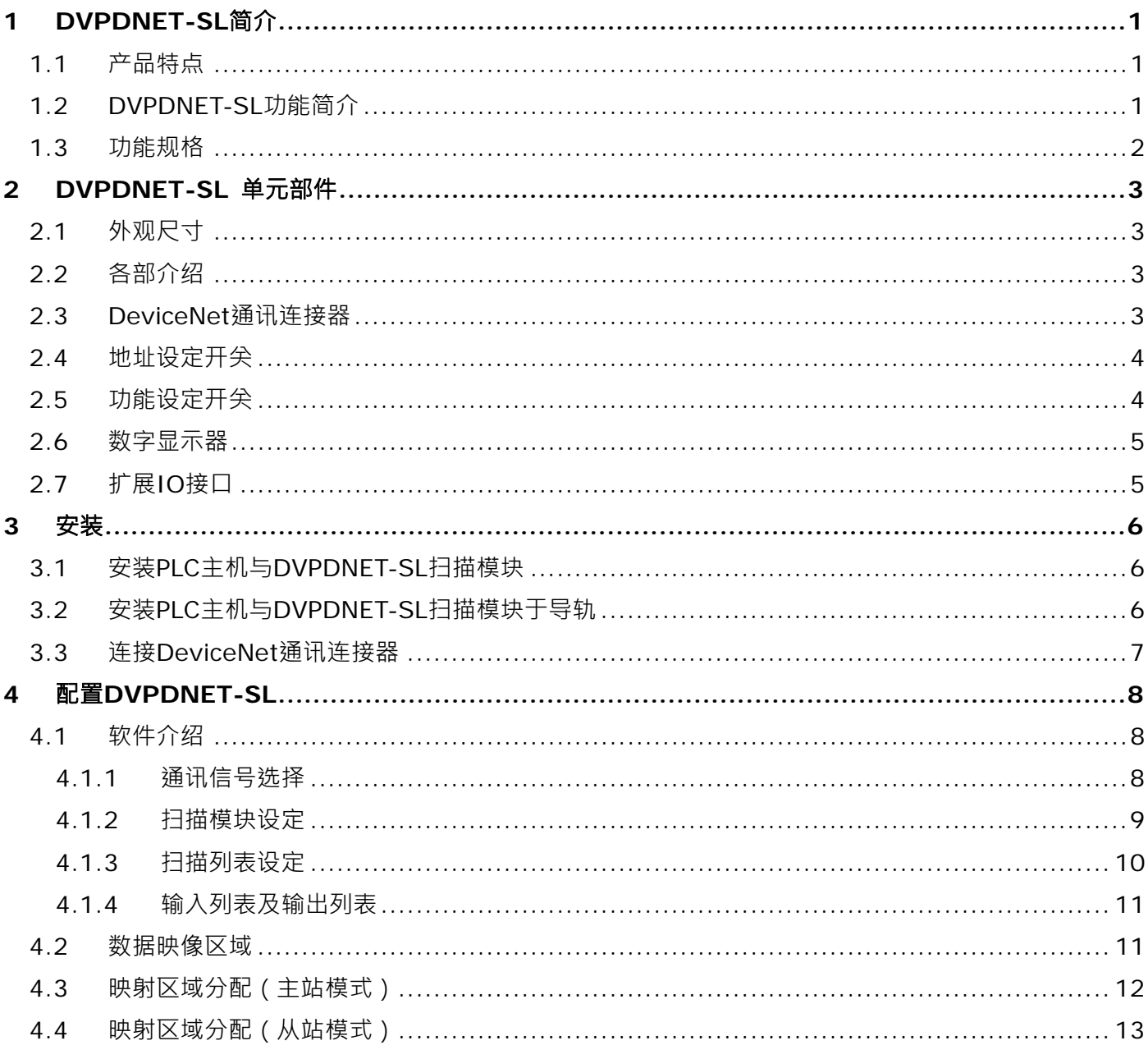

# DeviceNet 扫描模块 DVPDNET-SL

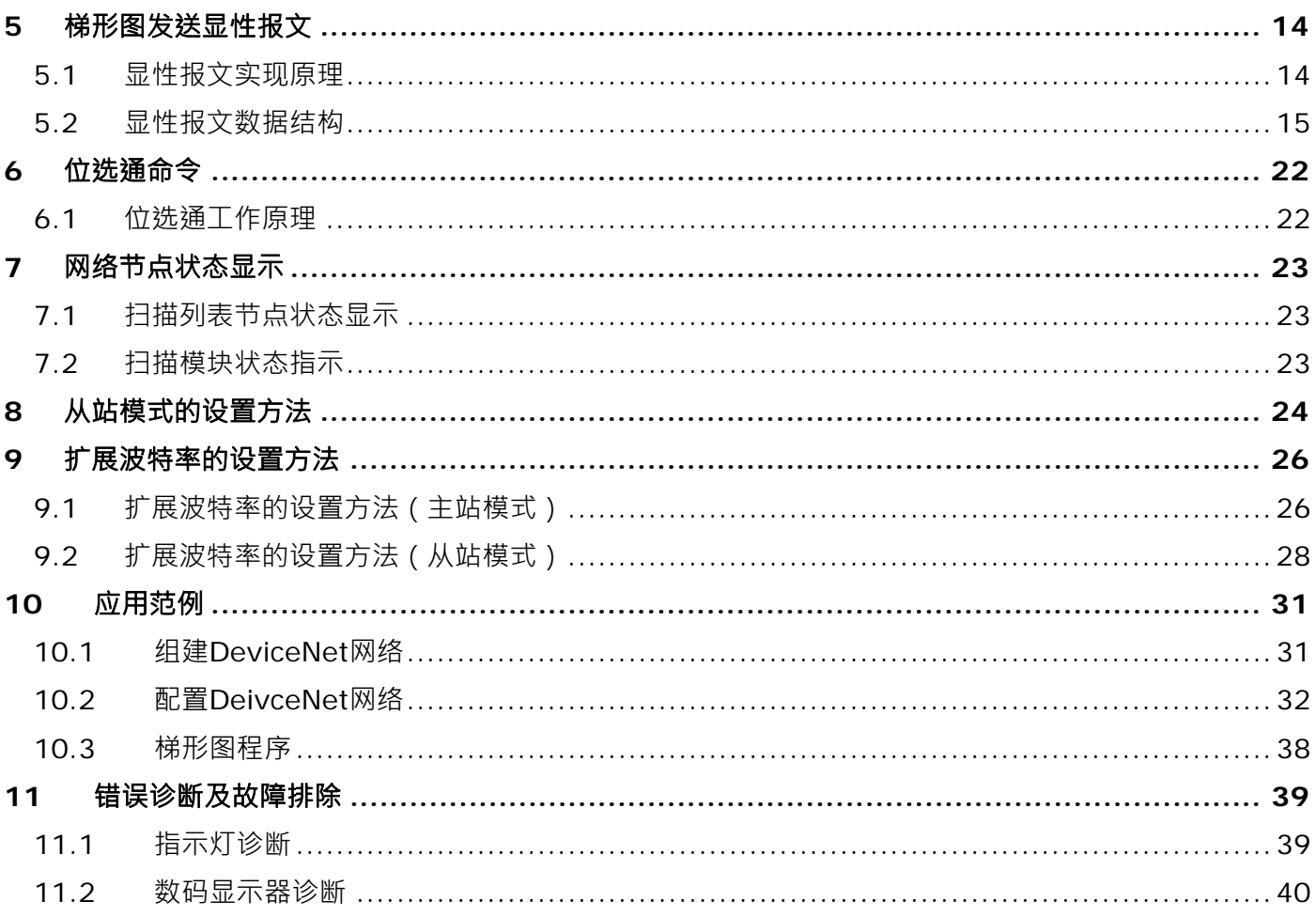

## <span id="page-3-0"></span>**1 DVPDNET-SL** 简介

- 1. 感谢您使用台达 DVPDNET-SL 模块。为了确保能正确地安装及操作本产品,在使用该模块之前, 请仔细阅读该使用手册。
- 2. DVPDNET-SL 运行于 PLC 主机左侧, 与 PLC 主机共同组成 DeviceNet 主站或从站,可通过 DeviceNet Builder 软件进行配置。

#### **1.1** 产品特点

- 与 PLC 主机组成 DeviceNet 主站, 支援标准的 DeviceNet 协定
- 网络配置软件(DeviceNet Builder)提供简便的图形配置界面,自动扫描并识别总线中的所有从站,
- 支援 DeviceNet 主站和从站模式
- z 支持八种传输速度:10 kbps; 20 kbps; 50 kbps; 125 kbps; 250 kbps; 500 kbps; 800kbps;1M kbps

#### **1.2 DVPDNET-SL** 功能简介

DVPDNET-SL 扫描模块既作为 DeviceNet 主站使用, 也可以作为一个从站来使用。

当作为主站使用时,有如下功能:

- 自动与 PLC 主机进行数据交换,使用者对 PLC 主机的特定寄存器进行操作,即可实现对从站的监控
- 支持显性报文(Explicit message)的客户端(Client) 功能
- 支持与从站建立各种 IO 连接:轮询(Polled),位选通(Bit-Strobed),状态改变(Change of State), 周期循环(Cyclic)
- 扫描模块作为 DeviceNet Builder 配置软件与 DeviceNet 网络连接的媒介,配置软件可以通过此模块 对网络进行配置
- 支持通过 PLC 梯形图发送显性报文读/写从站信息
- 输入、输出最大数据长度分别为 380 字节

当作为从站使用时,有如下功能:

- 自动与 PLC 主机进行数据交换,使用者只需对 PLC 的 D 寄存器编程,不需要使用 FROM/TO 指令
- 支持显性报文的服务器端(Server)功能,支持仅限第二组服务器(Group 2 only server)连接模式
- <span id="page-4-0"></span>● 支持轮询连接
- 输入、输出最大数据长度分别为 255 字节

#### **1.3** 功能规格

■ 支援的 PLC 主机

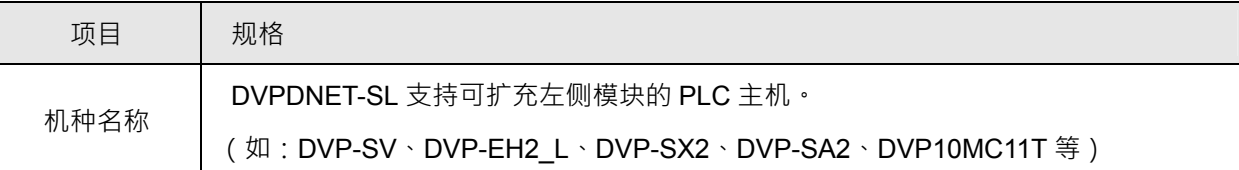

#### ■ DeviceNet 接口

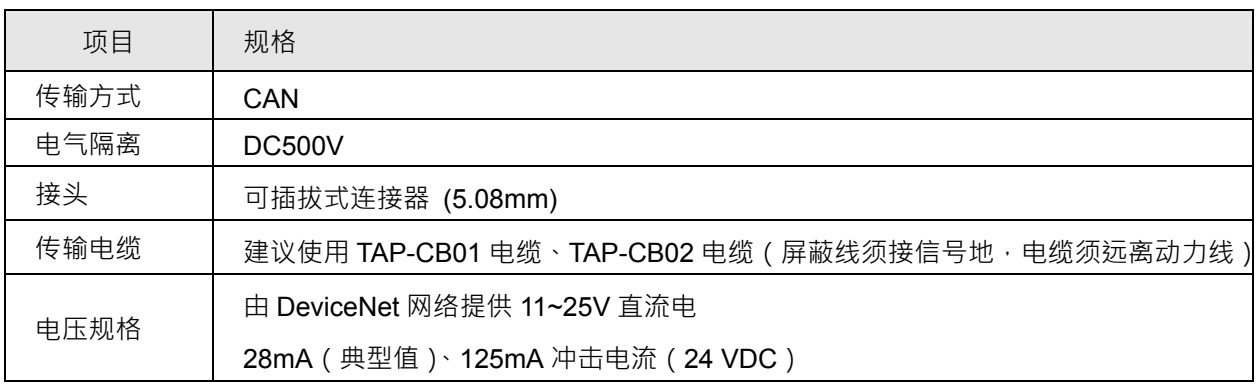

#### ■ DeviceNet 通讯

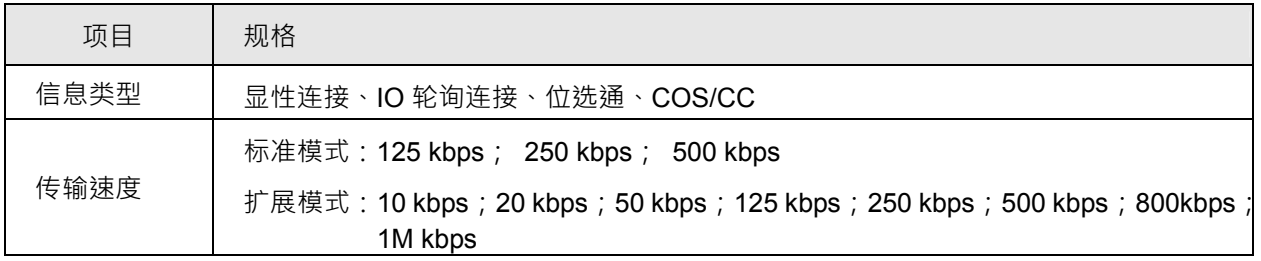

#### ■ 环境规格

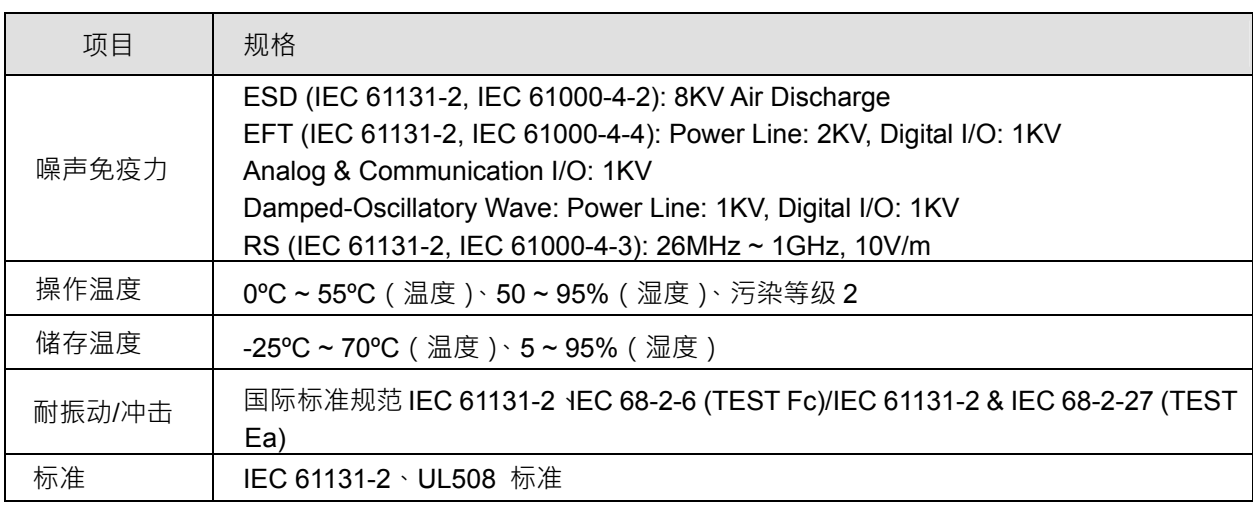

# <span id="page-5-0"></span>**2 DVPDNET-SL** 单元部件

## **2.1** 外观尺寸

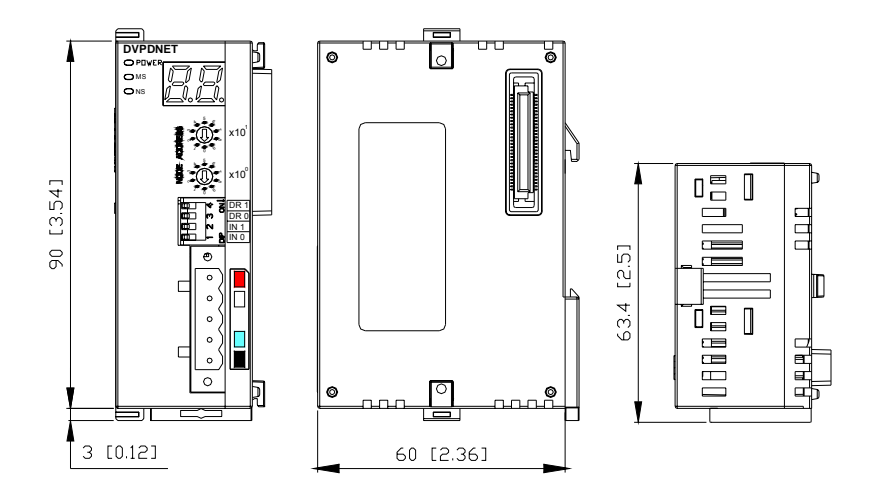

## **2.2** 各部介绍

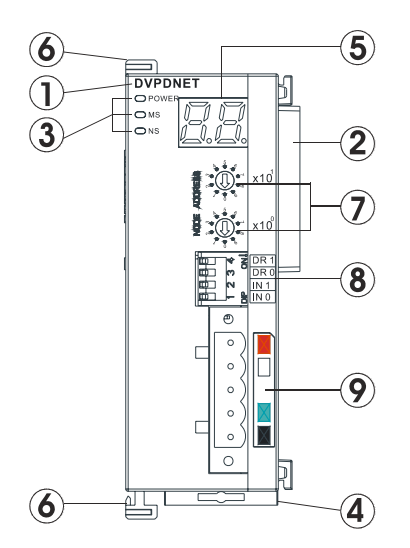

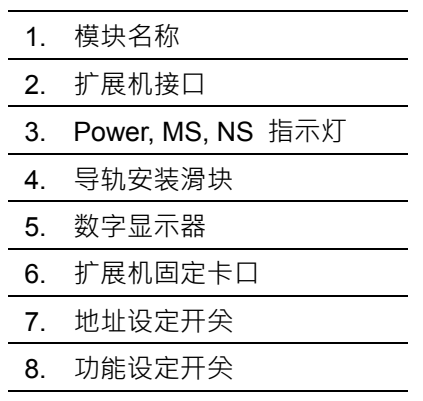

# 9. DeviceNet 连接器接口

## **2.3 DeviceNet** 通讯连接器

用于与 DeviceNet 网络连接,使用 DVPDNET-SL 自带的连接器进行配线。

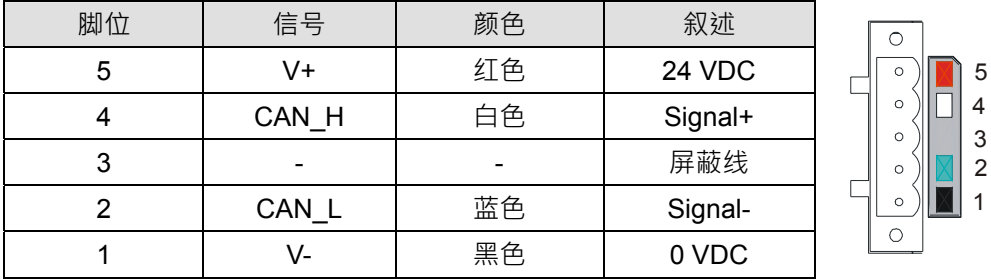

注意事项:必须同时在通讯电缆的首尾两端接入终端电阻,其阻值为 *121Ω*。且终端电阻连接于*"Signal+"*

与*"Signal-"*之间。

## <span id="page-6-0"></span>**2.4** 地址设定开关

用于设置 DVPDNET-SL 扫描模块在 DeviceNet 网络上的节点地址。设置范围:00~63(64~99 不可 用)。

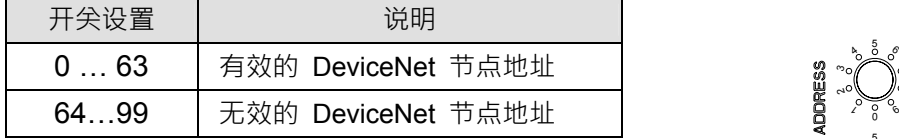

1 6 45 . <sup>0</sup> <sup>9</sup> 1  $\mathfrak{a}$ 'œ  $^{2}$  $\frac{5}{9}$  6 46  $\ddot{}$ 'œ

例:若用户需将 DVPDNET-SL 扫描模块的通讯地址设置为 26 时,只要将x10<sup>1</sup>对应的旋转开关旋转到 2,

再将x10<sup>0</sup>对应的旋转开关旋转到6即可。

#### 注意事项**:**

- 节点地址设定变更之后,必须将DVPDNET-SL 扫描模块重新上电才会生效
- · 请小心使用一字螺丝刀调节旋转开关, 不要刮伤

#### **2.5** 功能设定开关

功能设定开关为用户提供以下功能:

- 工作模式的设定(INO)
- DeviceNet 网络通讯速率的设置(DR0~DR1)

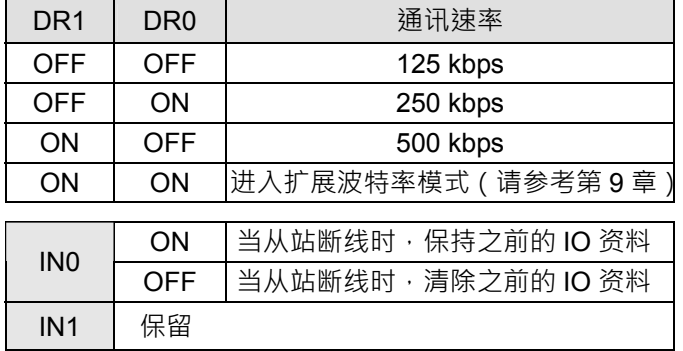

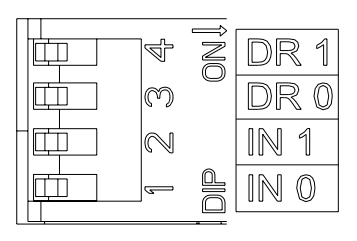

#### 注意事项**:**

- 功能设定开关设定变更之后,必须将DVPDNET-SL 扫描模块重新上电才会生效
- 请小心使用一字螺丝刀调节DIP开关,不要刮伤

#### <span id="page-7-0"></span>**2.6** 数字显示器

数字显示器为用户提供以下功能:

- 显示 DVPDNET-SL 扫描模块的节点地址及错误信息
- 显示从站的错误信息

#### 注意事项:

- 此模块正常工作时,数字显示器显示自身的站号
- 若"E1"与"03"连续显示,这表示节点站号为"03"的从站存在"E1"所指示的错误
- 若显示"E7"、 "E1"等常见错误代码,请参考 11.2 节进行处理

## **2.7** 扩展 **IO** 接口

该接口主要用于将 DVPDNET-SL 连接至 PLC 主机。

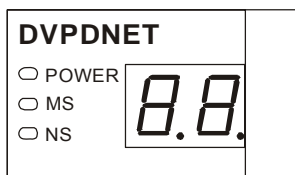

## <span id="page-8-0"></span>**3** 安装

#### **3.1** 安装 **PLC** 主机与 **DVPDNET-SL** 扫描模块

- 1) 调整主机连接左侧扩展机扣环
- 2) 对准 DVPDNET-SL 扫描模块与主机连接口,接着依照下图方式将 DVPDNET-SL 扫描模块与主机 结合
- 3) 扣紧主机连接左侧 DVPDNET-SL 扫描模块扣环

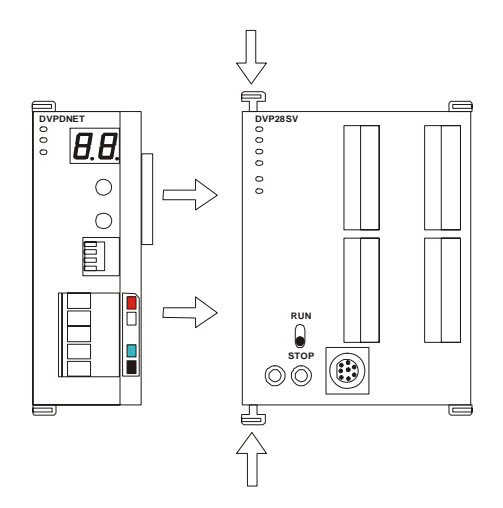

## **3.2** 安装 **PLC** 主机与 **DVPDNET-SL** 扫描模块于导轨

- 1) 请使用 35mm 的标准 DIN 导轨
- 2) 打开 PLC 主机及 DVPDNET-SL 扫描模块的 DIN 轨固定扣,将 PLC 主机及 DVPDNET-SL 扫描模 块嵌入 DIN 导轨上
- 3) 压入 PLC 主机及 DVPDNET-SL 扫描模块的 DIN 轨固定扣,将 PLC 主机及 DVPDNET-SL 扫描模 块固定在 DIN 导轨上, 如下图

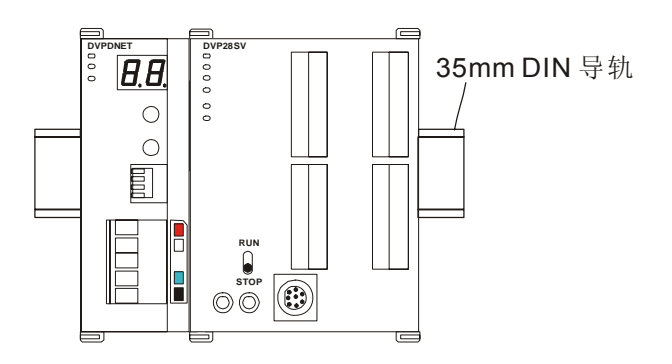

## <span id="page-9-0"></span>**3.3** 连接 **DeviceNet** 通讯连接器

- 1) 通讯连接器上提供的色标是与连接电缆的颜色匹配的, 对通讯连接器配线时请核对连接电缆与色标 的颜色。
- 2) 建议使用台达提供的电源模块。

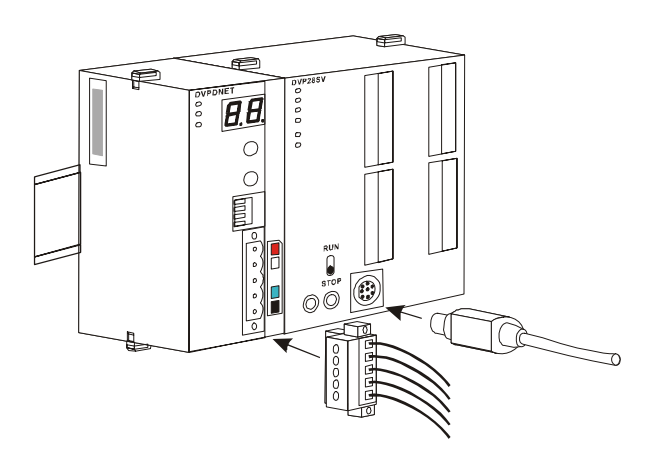

# <span id="page-10-0"></span>**4** 配置 **DVPDNET-SL**

#### **4.1** 软件介绍

DVPDNET-SL 扫描模块在正常工作前,必须通过配置软件 (DeviceNet Builder) 进行配置。

#### **4.1.1**通讯信号选择

PLC 主机左侧最多可接八台 DVPDNET-SL 模块,每台 DVPDNET-SL 都是一个通讯通道。当 PLC 主机 左侧连接三台 DVPDNET-SL 时, 配置软件 (DeviceNet Builder) 上线时会弹出下图所示的对话框, 该对 话框用于选择当前通道。

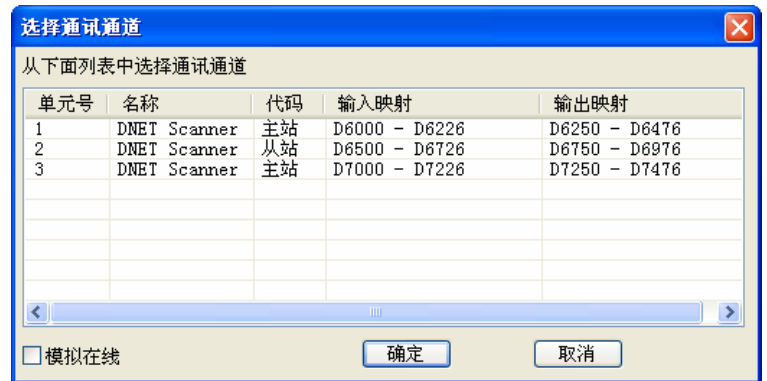

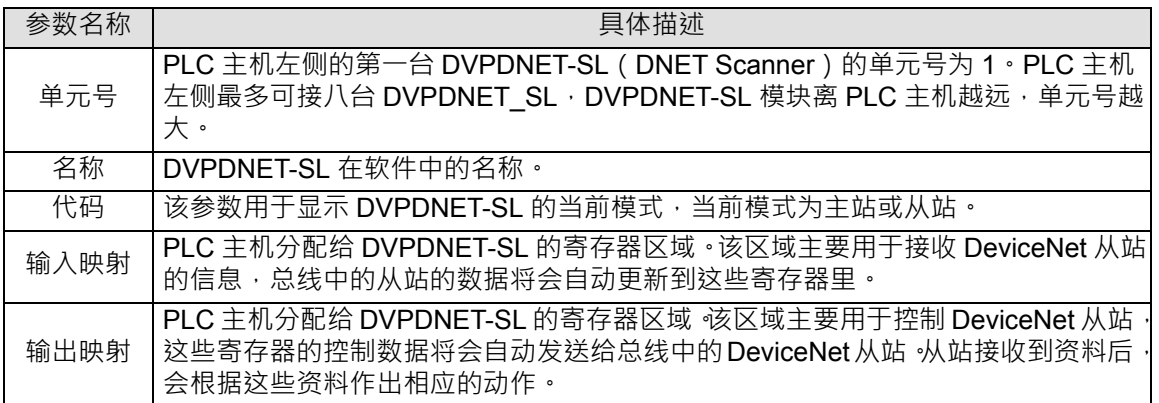

#### <span id="page-11-0"></span>**4.1.2**扫描模块设定

该对话框主要用于设定 DVPDNET-SL 的当前模式:主站模式、从站模式。

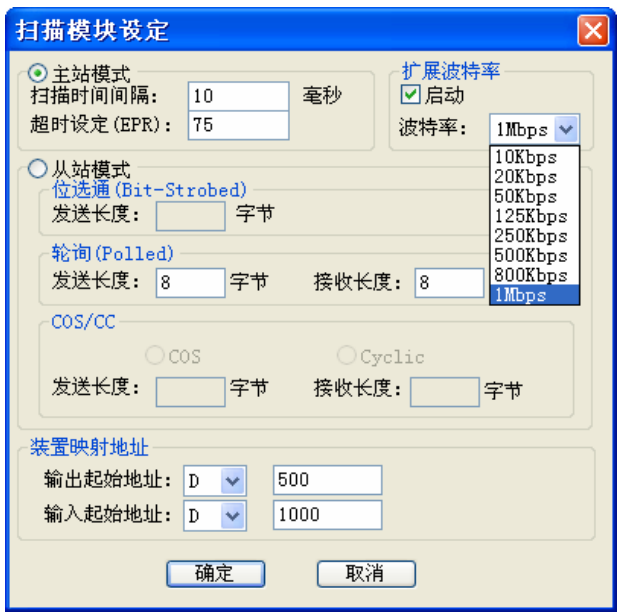

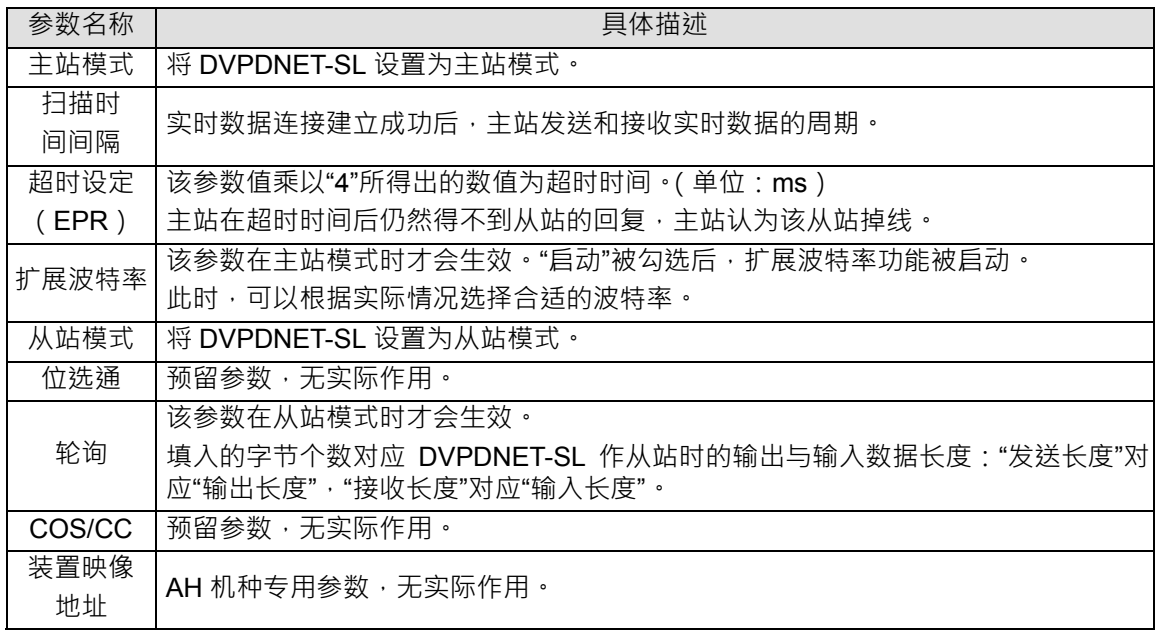

注:这些参数会随配置信息一并下载到 DVPDNET-SL 中。

#### <span id="page-12-0"></span>**4.1.3**扫描列表设定

在软件界面(DeviceNet Builder)上双击已出现的 DVPDNET-SL 图标,会自动弹出扫描模块配置对话框,

#### 如下图所示:

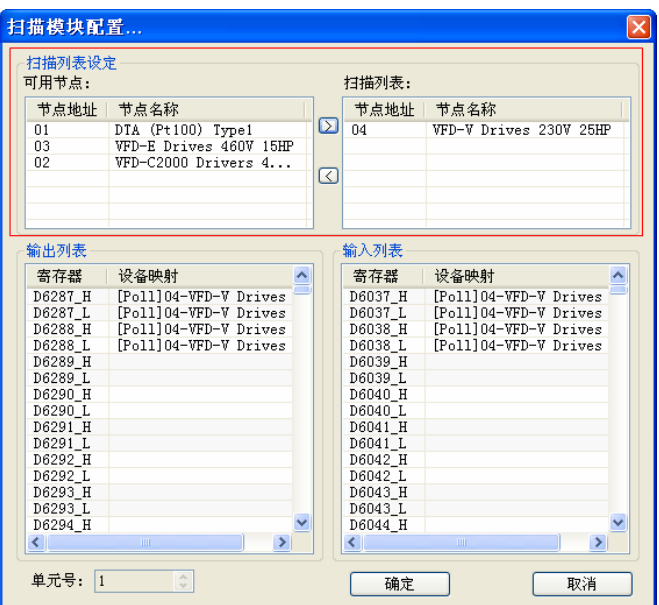

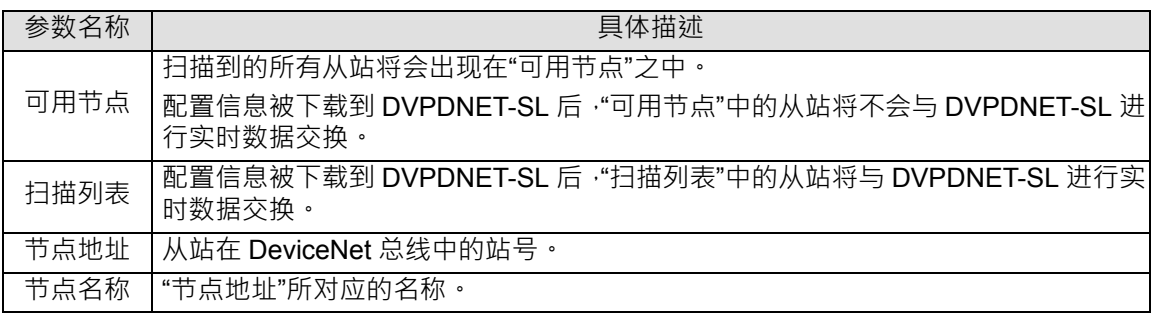

#### <span id="page-13-0"></span>**4.1.4**输入列表及输出列表

选中"扫描列表"中的设备后,对话框的下方将显示该设备的输入及输出数据长度,如下图所示:

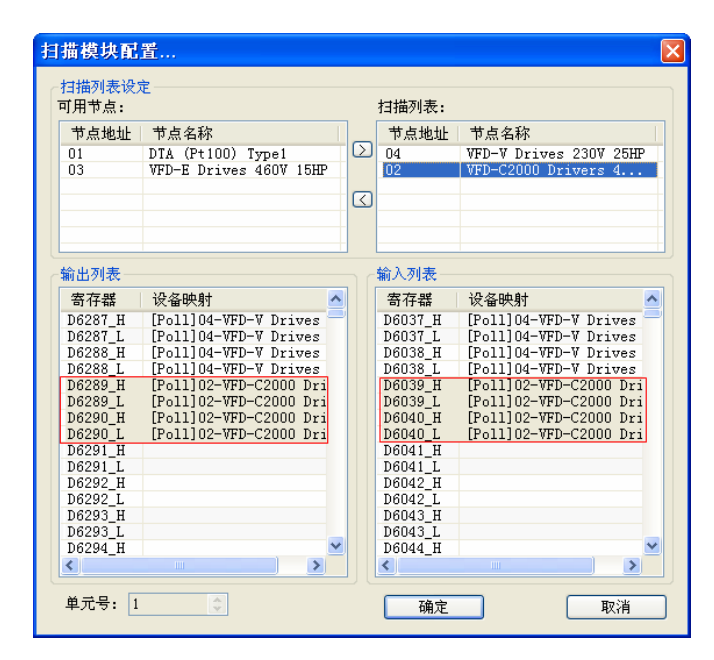

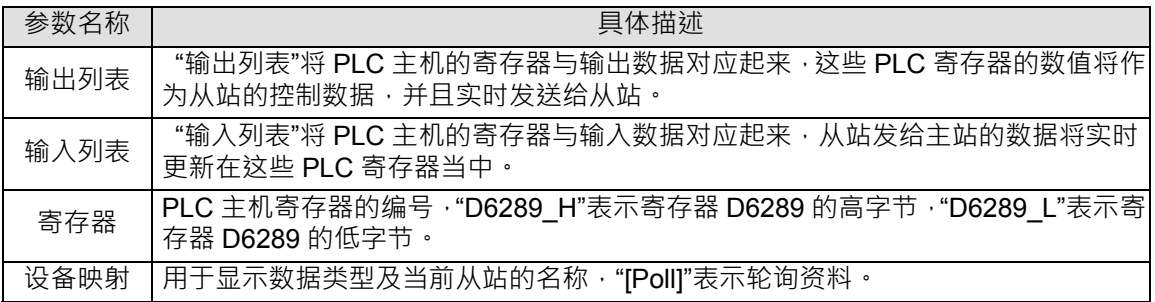

#### **4.2** 数据映像区域

本节所介绍的数据映像是 PLC 主机与 DVPDNET-SL 之间的数据映像。此映射关系固定不变,用户没有

修改此区域的权限。

PLC 主机左侧最多可接八台 DVPDNET-SL 模块。当 DNET 扫描模块与 PLC 主机连接后,PLC 主机将 给每台 DVPDNET-SL 自动分配数据映像区域。

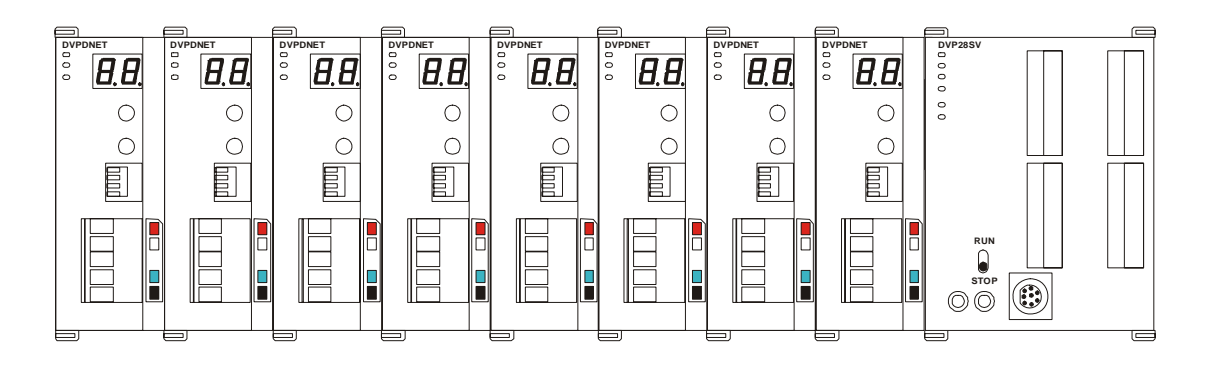

<span id="page-14-0"></span>PLC 主机左侧第一台 DVPDNET-SL 的单元号为 1。靠近 SV 主机左侧的扫描模块的单元号为 1。 靠近

第一台扫描模块左侧的扫描模块的单元号为 2, 以此类推, 其它扫描模块单元号分别为 3, 4...

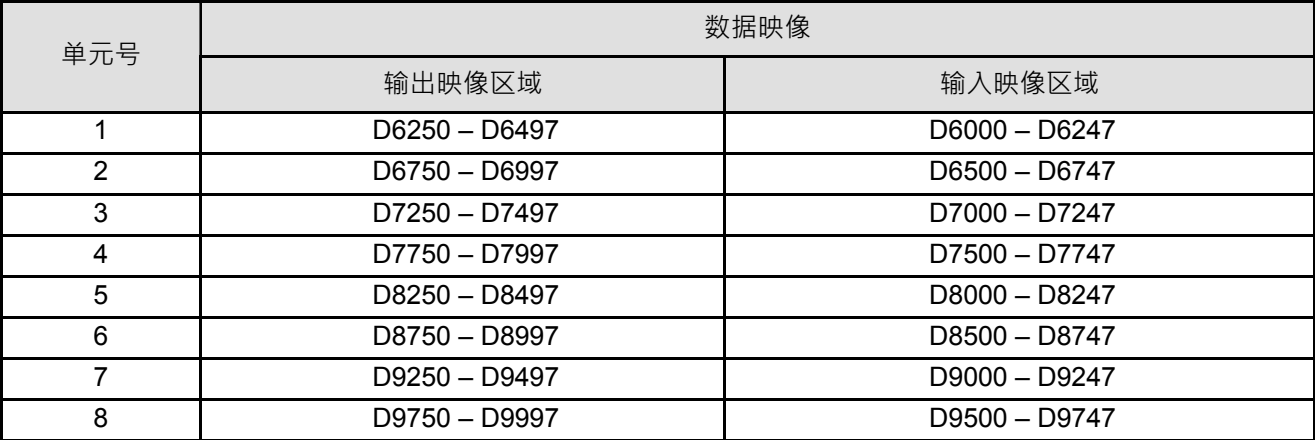

### **4.3** 映射区域分配(主站模式)

当单元号为1的 DVPDNET-SL 为主站模式时, 数据映像区域按照下表分配:

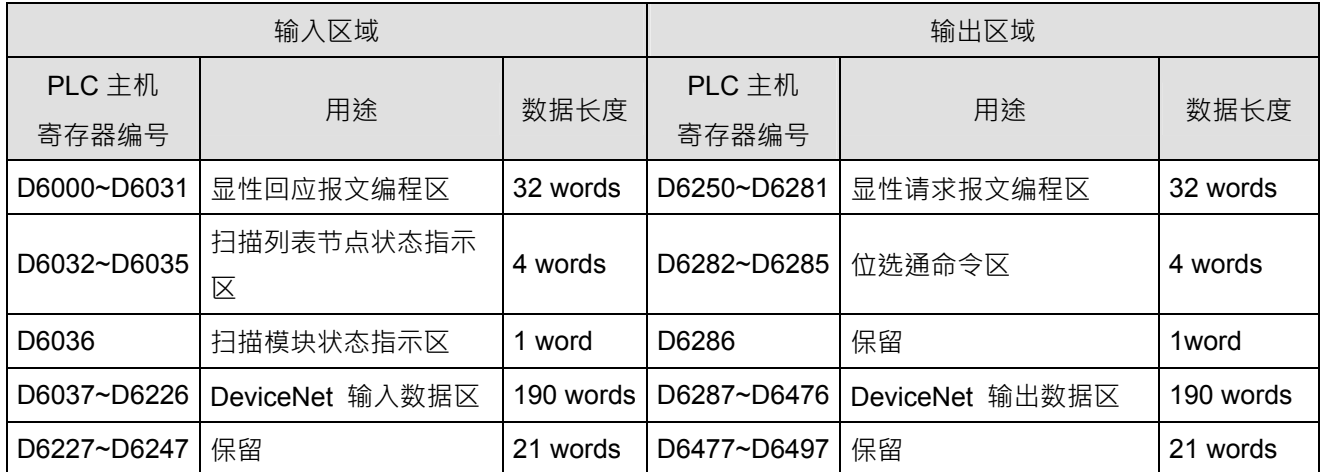

注:如果单元号为2,上表中的寄存器编号都依次增加 500;如果单元号为 3,上表中的寄存器编号都依 次增加 1000;如果单元号为 4, 上表中的寄存器编号都依次增加 1500;以此类推。

# <span id="page-15-0"></span>**4.4** 映射区域分配(从站模式)

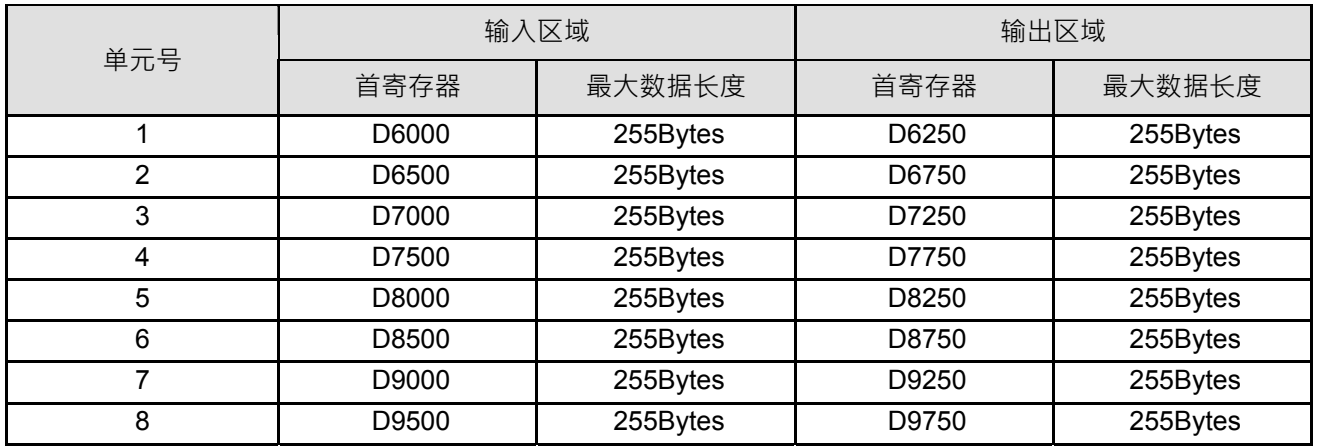

当 DVPDNET-SL 为从站模式时, 数据映像区域按照下表分配, 这些寄存器用于实时数据交换:

当 DVPDNET\_SL 的单元号为 1 时, DeviceNet 主站发送出来的控制数据会实时更新在 D6000 开始的寄

存器(PLC 主机中的寄存器)中;同时,D6250 开始的寄存器(PLC 主机中的寄存器)中的数值会自动 回传给 DeviceNet 主站, 以此实现实时数据交换。

# <span id="page-16-0"></span>**5** 梯形图发送显性报文

DVPDNET-SL 扫描模组支持通过 WPL 程序实现显性报文的发送。

#### **5.1** 显性报文实现原理

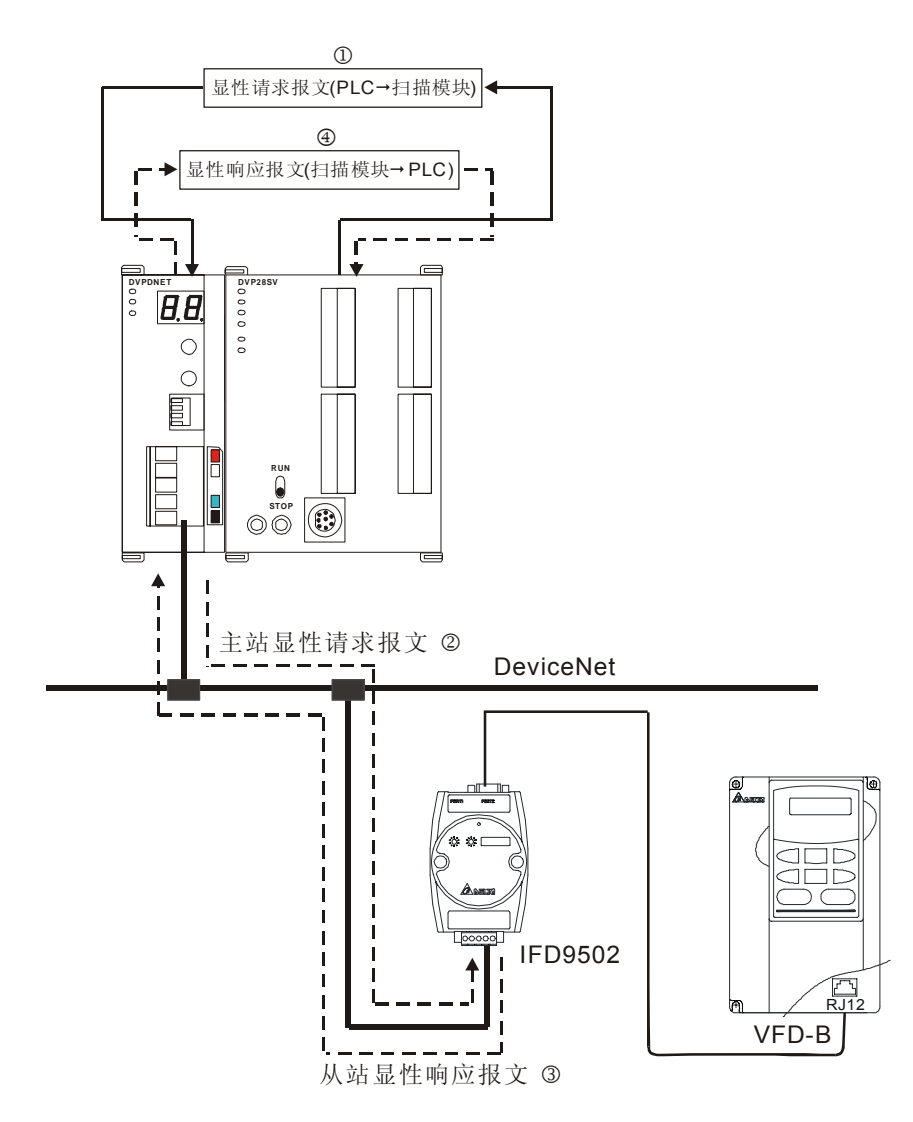

①: PLC 主机根据 WPL 程序发送显性请求给扫描模块;

②:扫描模块发送请求报文给目标设备;

③:目标设备处理请求报文并回复响应报文给扫描模块;

4: PLC 主机将扫描模块的响应报文取回到 D 寄存器,完成一次显性报文传输。

#### <span id="page-17-0"></span>**5.2** 显性报文数据结构

显性报文的编程通过编辑显性请求报文编程区以及显性回应报文编程区来实现。这两部分区域与 PLC 组 件的对应关系如下表所示。用户将欲发送的请求报文传送到 D6250-D6281,扫描模块会将响应报文回填 到 D6000-D6031。

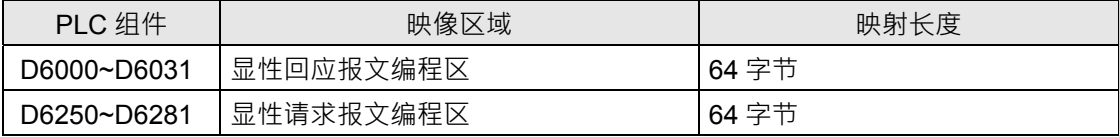

1) 请求报文的数据结构

请求报文的数据结构表如下

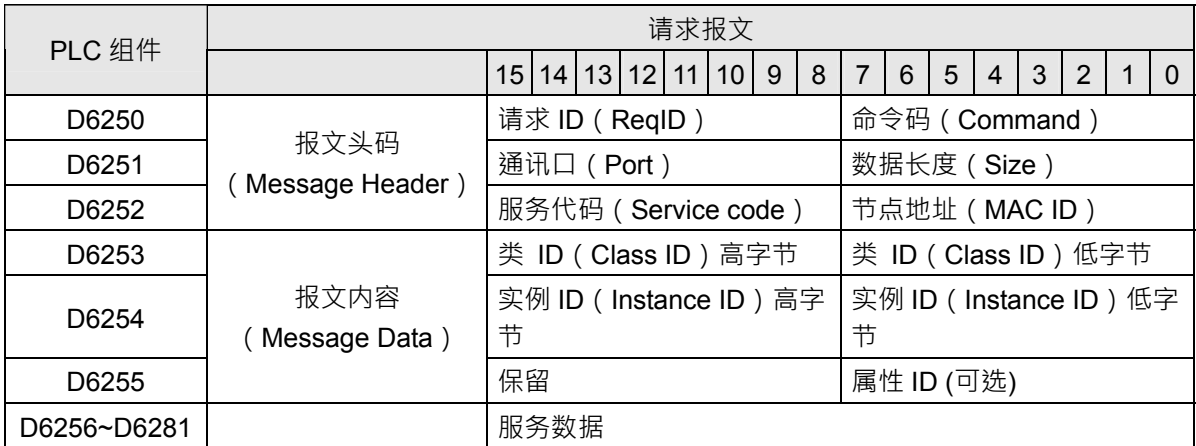

- 命令码:固定为01Hex。
- 请求 ID:每发送一笔显性报文,必须为这笔报文分配一个请求 ID。扫描模块通过"请求 ID 号" 识别每一笔请求报文,当完成一笔显性报文通讯, 欲发送下一笔显性报文时, 必须改变此 ID 号 · 当请求ID为0时 · 扫描模块不发送显性报文 · 请求 ID的取值范围为00Hex~FFHex ·
- 数据长度:报文内容的数据长度,从D6253开始计算,D6255的高字节保留,计算数据长度 时,D6255以一个字节计算。数据长度的最大值为58 bytes,超过58 bytes 会报错。单位: 字节。
- 通讯口:固定为00Hex。
- 节点地址:DeviceNet 网络中目标设备的节点地址。
- 服务代码:显性报文的服务代码,服务代码的意义参照下表。

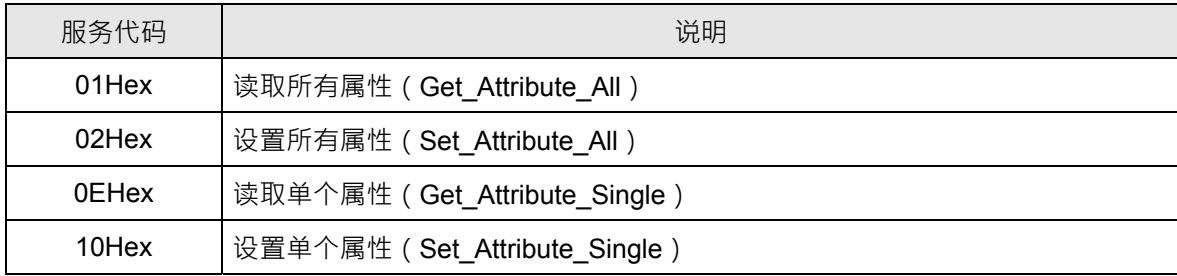

2) 响应报文的数据结构

响应报文的数据格式如下表:

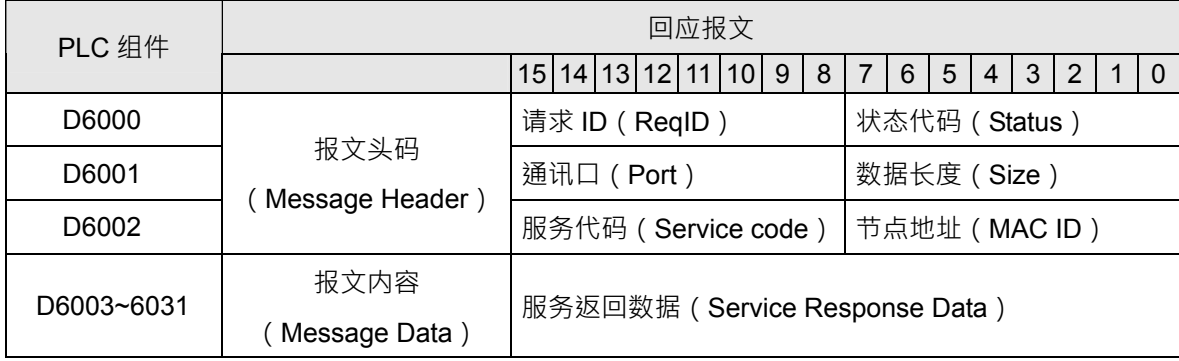

- 回应报文中的请求ID、通讯口、节点地址、服务代码的定义与请求报文中定义相同。
- 数据长度:报文内容的数据长度,从D6003开始计算,最大值为58 bytes,超过58 bytes会报 错。单位:字节。
- 状态代码的意义参照下表

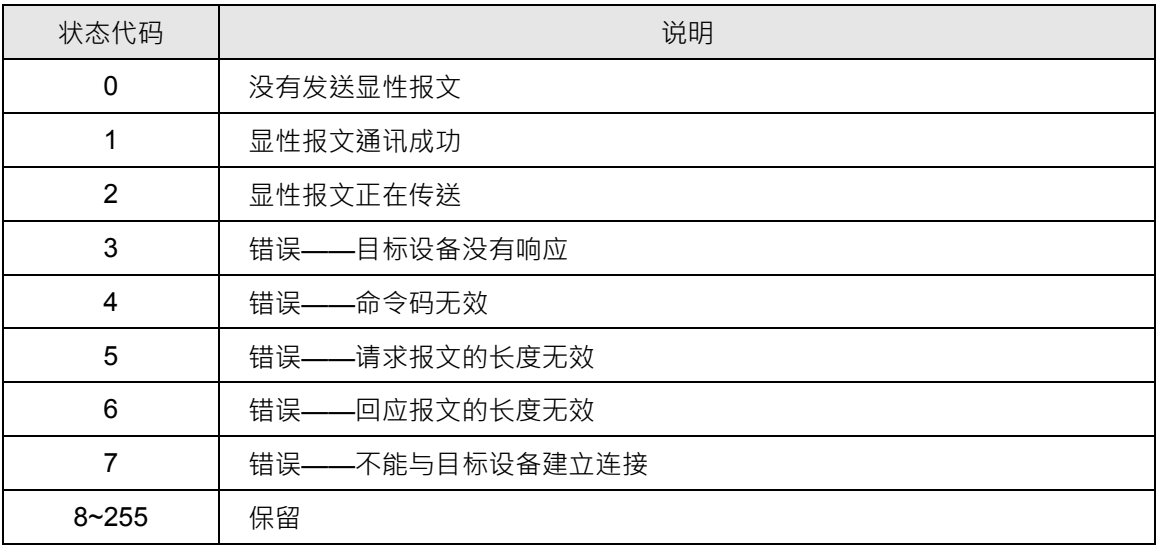

- 3) 注意事项
	- 扫描模块在同一时间内只能发送一笔显性报文。
	- 使用WPL程序发送显性报文时,建议首先对请求报文编程区、回应报文编程区清零。
- 如果从站返回标准错误代码,扫描模块也认为通讯成功,显性报文通讯成功是指通讯顺利完 成。
- 4) 应用范例(一)

控制要求 │当 M0=ON 时, 读取 IFD9502 的类 1>> 实例 1>>属性 1 的内容。

1> 连接示意图

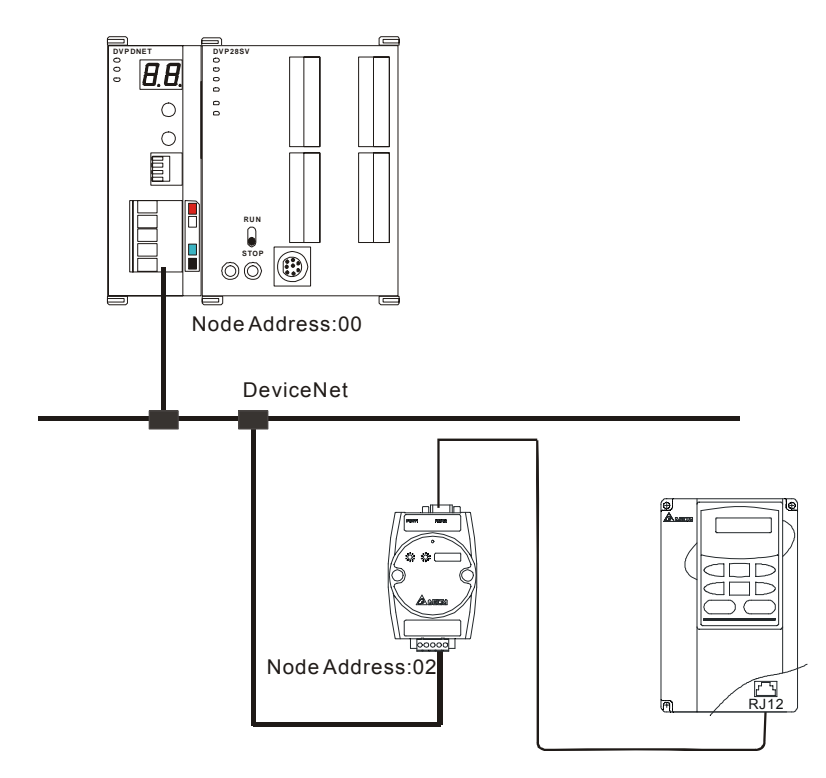

注: IFD9502 为台达 DeviceNet 从站模块,可将变频器间接连接到 DeviceNet 网络。

#### 2> 设备必要设置及组件说明

■ DVPDNET-SL 必要设置

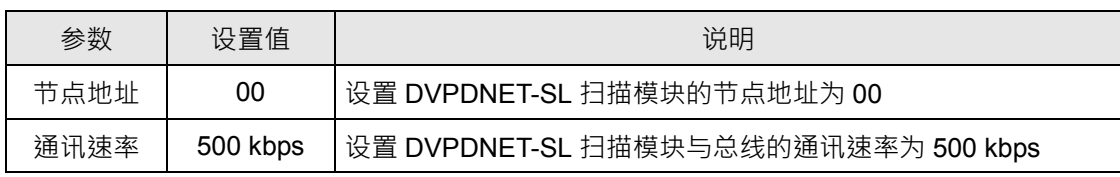

#### ■ IFD9502 必要设置

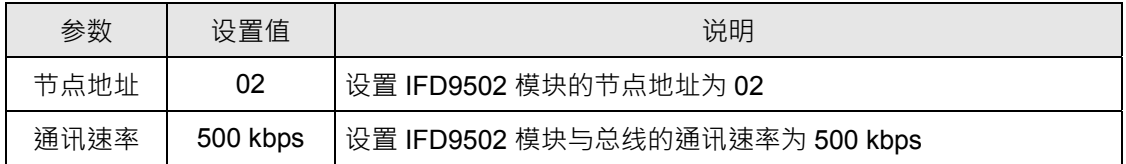

■ VFD-L 变频器参数必要设置

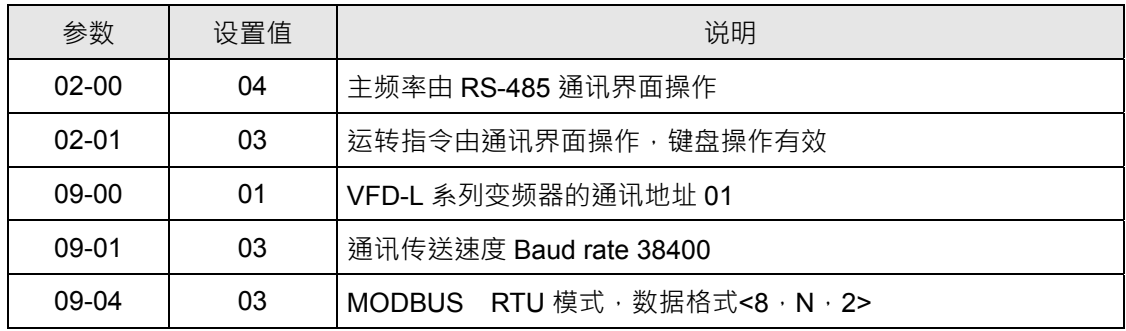

■ 组件说明

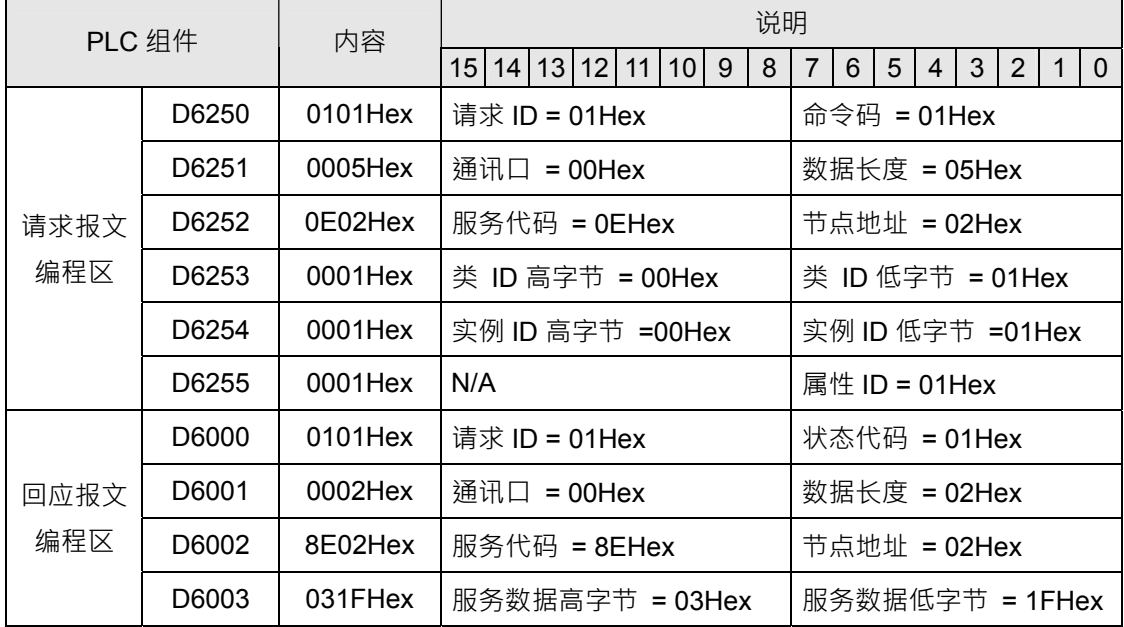

#### 3> PLC 程序

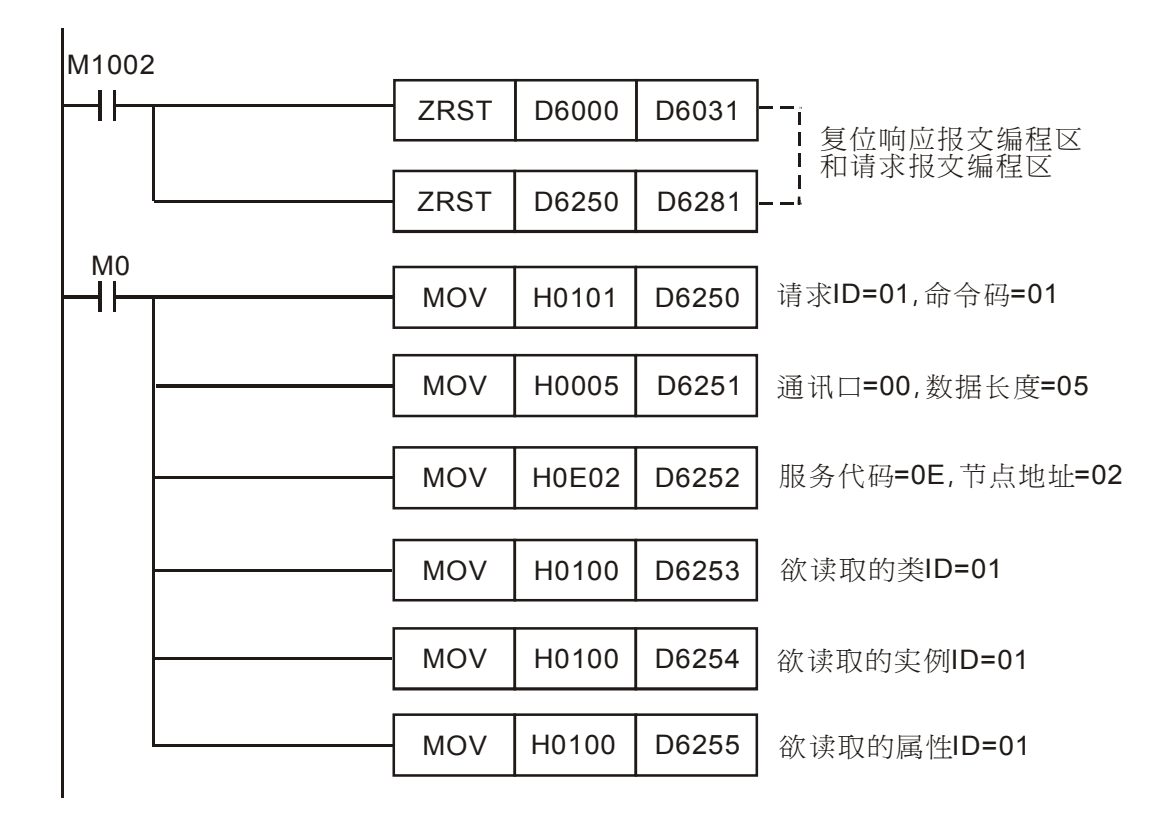

4> 程序说明

▲ 程序开始首先对响应报文编程区和请求报文编程区清零。

- ↓ 当 M0=ON 时, 扫描模块会发送请求报文,读取目标设备(节点地址为 02)的类 1>>实例 1>>属性 1 的内容;如果显性报文通讯成功,从站会返回回应报文。
- $\ddot{}$ 当 M0=ON 时,扫描模块仅发送一次请求报文。若再次发送请求报文,需要改变请求 ID 的 内容值。
- 读取成功,目标设备返回的数据存放在 D6000~D6003。 里
- 如果读取成功 · IFD9502 的类 1>> 实例 1>>属性 1 的内容会存放至 D6003 ·本例中 · D6003  $\frac{1}{2}$ 的内容应为 031FHex。
- 5) 应用范例(二)

控制要求 │当 M1=ON 时 · 设置 IFD9502 的类 0x99>> 实例 1>>属性 2 的内容为 0004Hex ·

1> 连接示意图

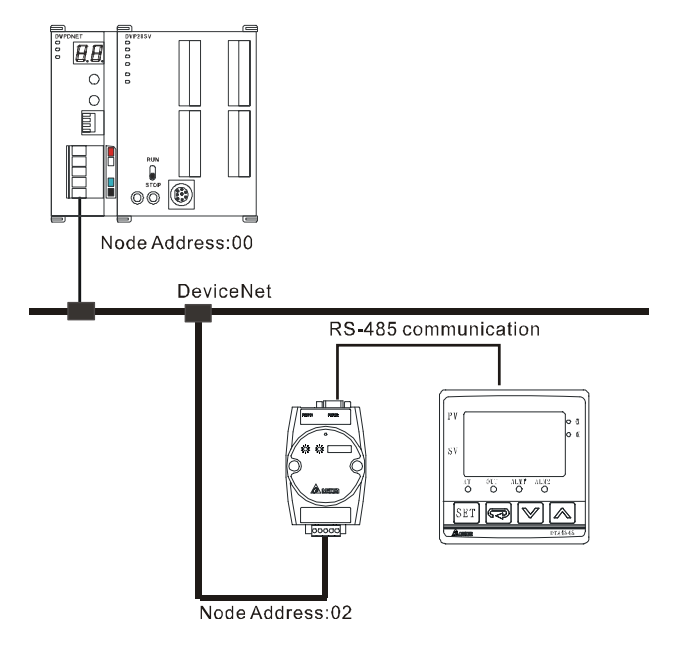

注: IFD9502 为台达 DeviceNet 从站模块,可将温控器间接连接到 DeviceNet 网络。

- 2> 设备必要设置及组件说明
	- DVPDNET-SL 必要设置

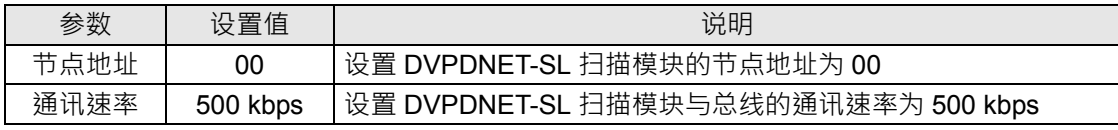

#### IFD9502 必要设置

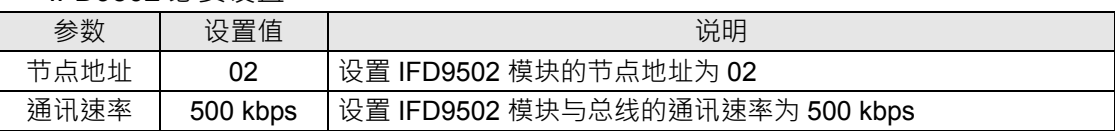

#### ■ VFD-L 变频器参数必要设置

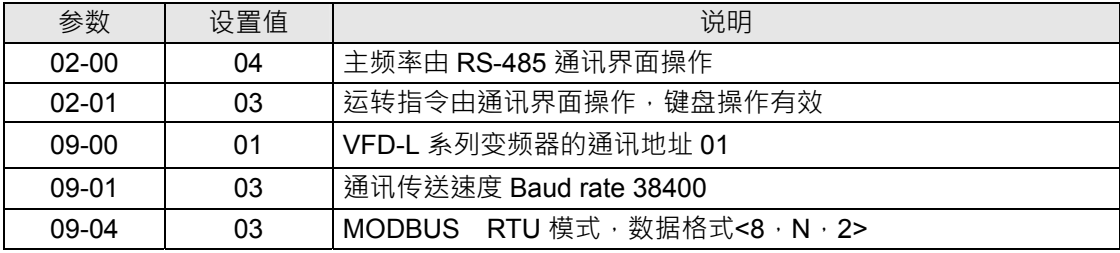

组件说明

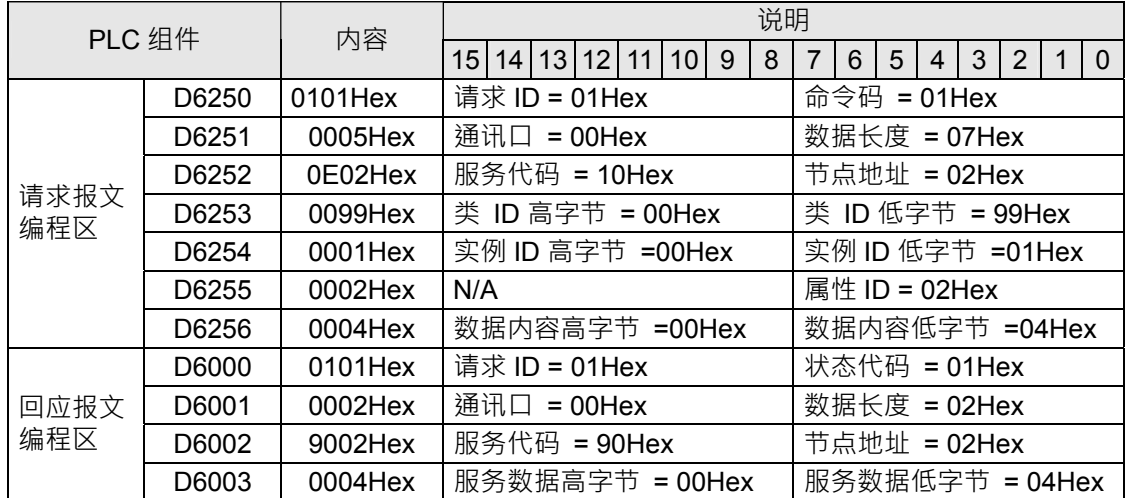

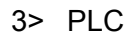

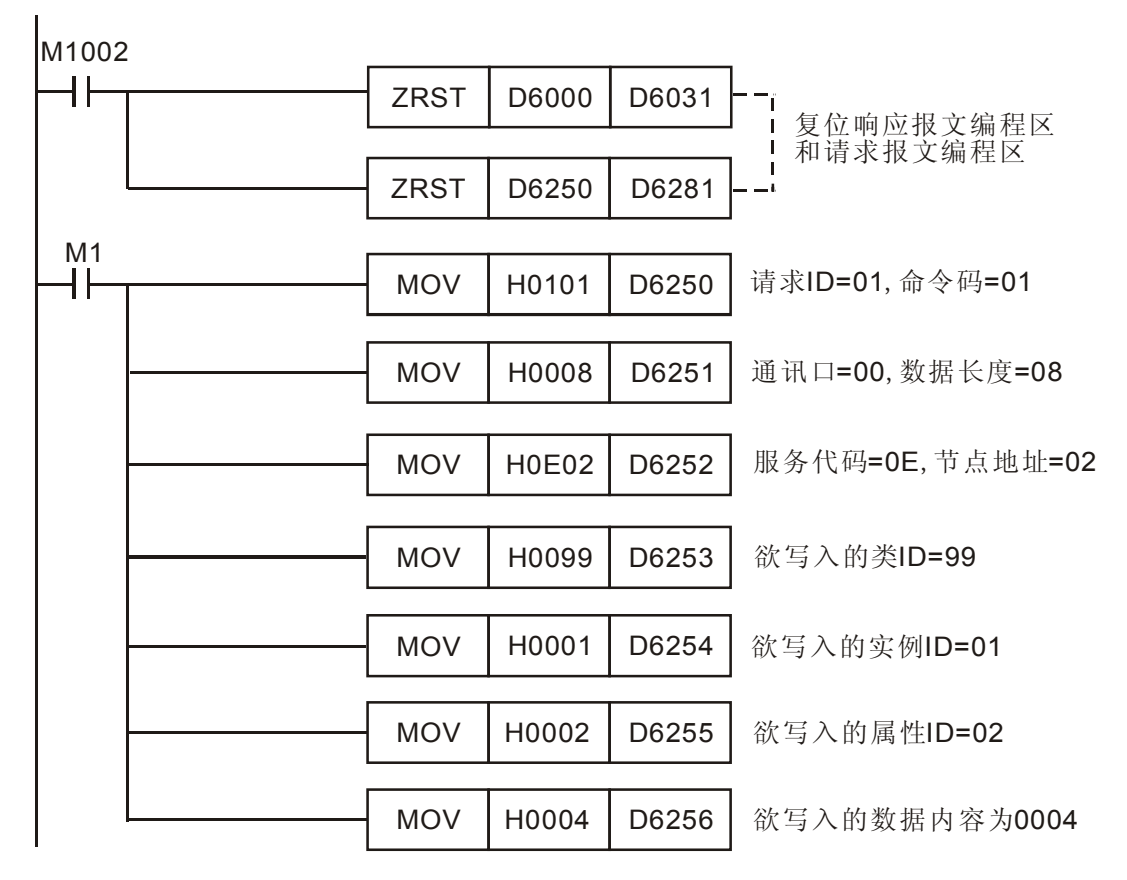

#### 4> 程序说明

- 4. 程序开始首先对响应报文编程区和请求报文编程区清零。
- 4 当 M1=ON 时,扫描模块会发送请求报文,写入目标设备(节点地址为 02)的类 99>>实例 1>>属性 2 的内容为 0004Hex; 如果显性报文通讯成功, 从站会返回回应报文。
- 当 M1=ON 时, 扫描模块仅发送一次请求报文。若再次发送请求报文, 需要改变请求 ID 的 輩 内容值。
- 4. 写入成功,目标设备返回的数据存放在 D6000~D6003。

## <span id="page-24-0"></span>**6** 位选通命令

### **6.1** 位选通工作原理

位选通是 DeviceNet 标准的 IO 传送方式之一,其命令长度固定为 8 字节,即 64 位,每一位对应一个从 站。

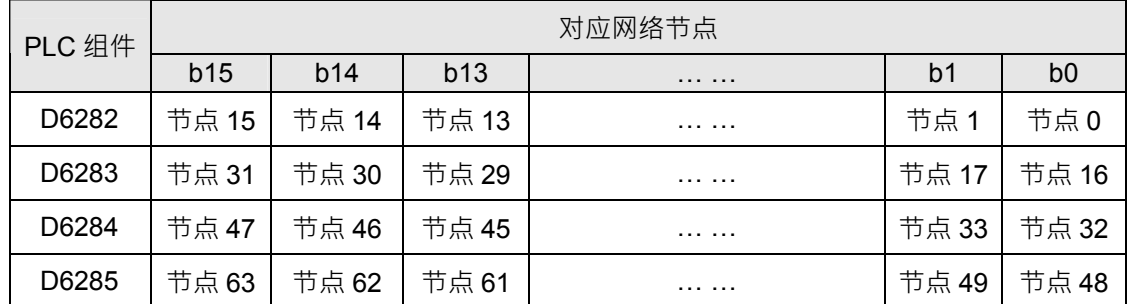

当 D6282 的 bit0 = 0 时,则节点 0 设备被选中, 此时节点 0 设备需要返回其数据给 Master。

当 D6282 的 bit0 = 0, bit1 = 0 时, 则节点 0、节点 1 设备被选中, 此时节点 0、节点 1 设备需要返回其

数据给 Master。

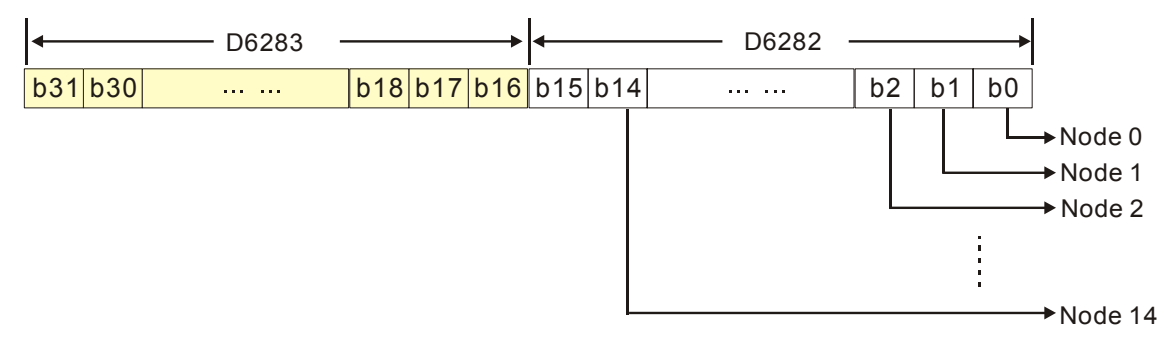

位选通方式下,主站不会发送控制数据给从站节点,但当相应的位被设置为 0 时,此从站节点需要回复 IO 资料给主站;相应的位被设置为1时,则不需要回复 IO 资料给主站。

# <span id="page-25-0"></span>**7** 网络节点状态显示

#### **7.1** 扫描列表节点状态显示

此功能用于监控 DeviceNet 从站是否掉线。扫描模块对扫描列表中的节点进行实时监控,并将扫描列表 中每个节点的状态映射到一个位,使用者可以通过监控 D6032~D6035 的内容,获取网络节点的状态信 息。PLC 装置和网络节点的对应关系如下表所示。

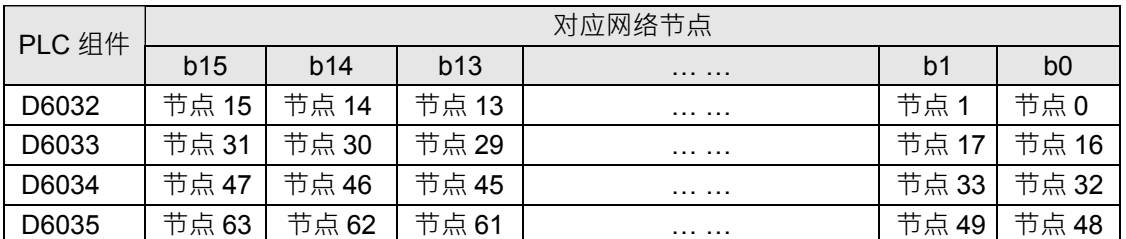

当扫描列表中的节点正常时,相应的位为 OFF 状态;扫描列表中的节点发生异常时,相应的位为 ON 状 态。

# **7.2** 扫描模块状态指示

使用者通过监控 D6036 实时获取扫描模块的状态信息。当扫描模块正常工作时,D6036 的内容为 0;当 扫描模块处于初始化时,D6036 高字节内容为 1,低字节内容为 0;当扫描模块发生错误时,D6036 高 字节内容为 2,低字节内容为错误代码,错误的详细信息参考 11.2 节的数码显示器显示说明。

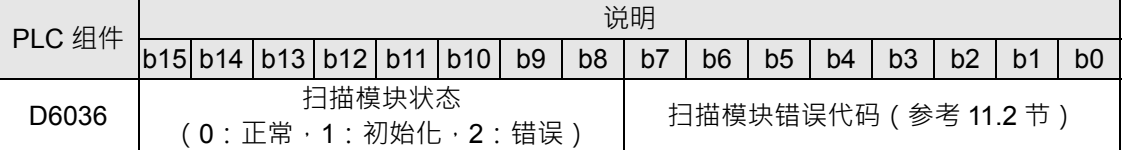

# <span id="page-26-0"></span>**8** 从站模式的设置方法

DVPDNET-SL 扫描模块可以通过软件修改模式作为 DeviceNet 从站使用。当 DVPDNET-SL 作为从站时, 默认输入/输出数据长度为 8 字节,最大输入/输出数据长度为 255 字节。

DVPDNET-SL 扫描模块可通过下面的方法设置为从站模式。

*1)* 按下图接入设备,*PC* 通过 *RS232* 或者 *RS485* 访问 *PLC* 主机。

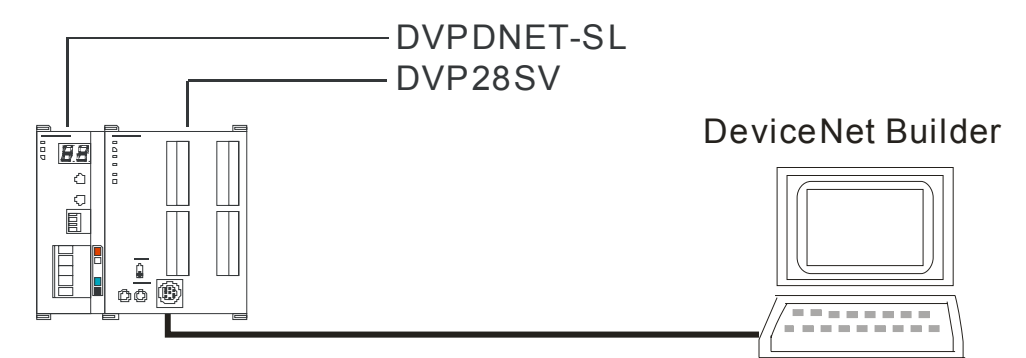

2) 打开 DeviceNet Builder 软件后,选择"设置">>"通讯设置">>"系统信道",即出现下图所示的对话框:

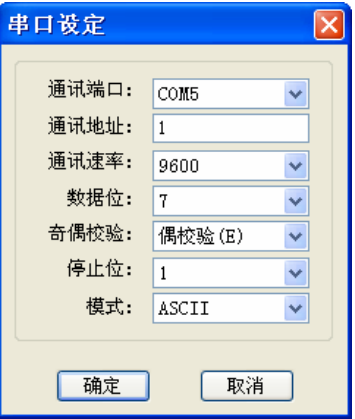

*3)* 在此对 *PC* 与 *PLC* 主机的通讯参数进行设置。如*"*串口*"*、*"*通讯地址*"*、*"*波特率*"*、*"*通讯格式*"*,设 置完成后点击*"*确定*"*。

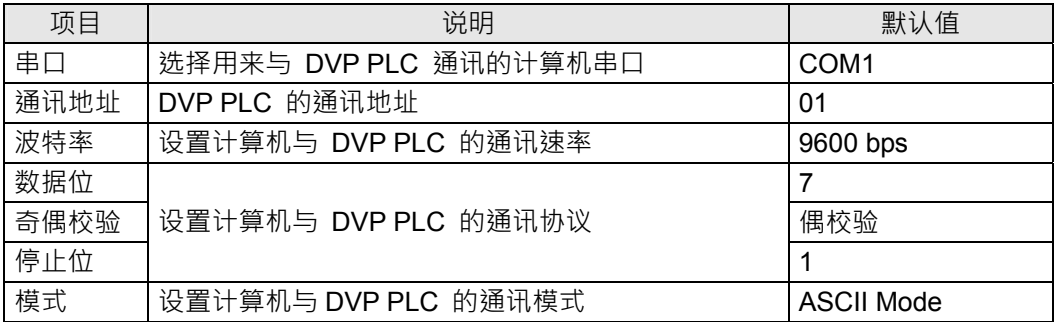

*4)* 选择*"*网络*">>"*在线*"*,弹出*"*选择通讯信道*"*对话框,选中*"*模拟在线*"*后,点击*"*确定*"*。如下图所示:

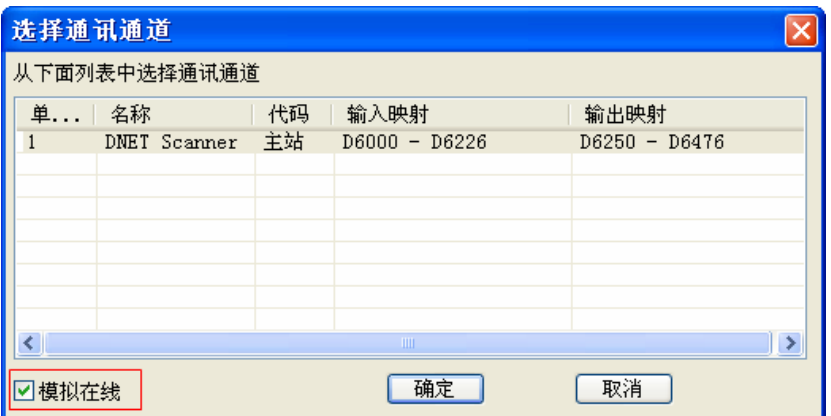

*5)* 选择*"*网络*">>"*扫描模块设置*"*,弹出*"*扫描模块设定*"*对话框。将*"*从站模式*"*勾选后,填入合适的从站数

据长度。设置完毕后,点击*"*确定*"*。

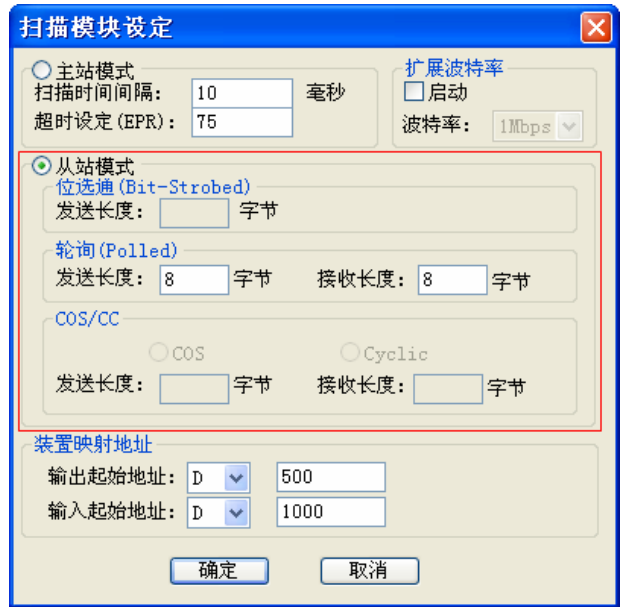

*6)* 选择*"*网络*">>"*下载*"*,弹出对话框。点击*"*是*"*后,配置信息将自动下载到 *DVPDNET-SL*。

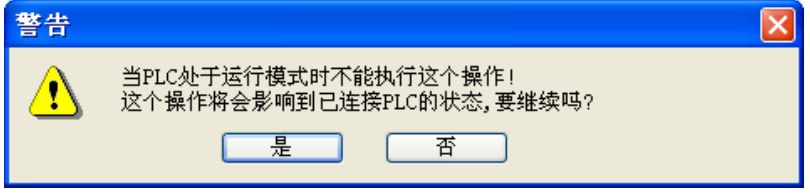

*7)* 下载完成后,将 *PLC* 主机断电后再上电。至此,*DVPDNET-SL* 被设置为从站模式。

# <span id="page-28-0"></span>**9** 扩展波特率的设置方法

## **9.1** 扩展波特率的设置方法(主站模式)

*1)* 按下图接入设备,*PC* 通过 *RS232* 或者 *RS485* 访问 *PLC* 主机。

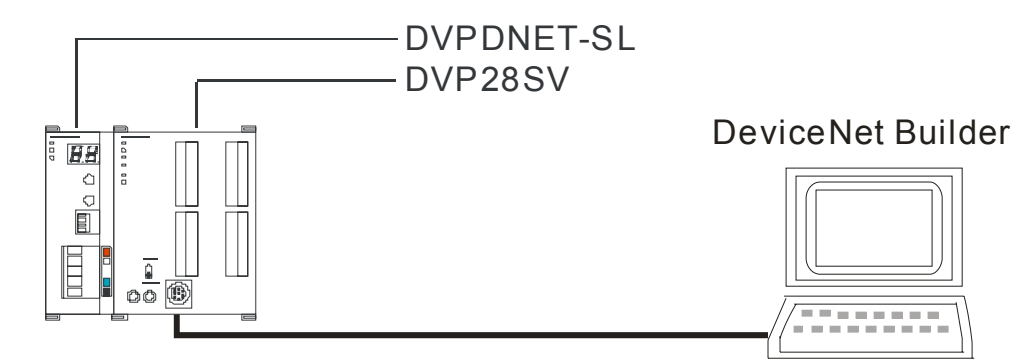

2) 打开 DeviceNet Builder 软件后,选择"设置">>"通讯设置">>"系统信道",即出现下图所示的对话框:

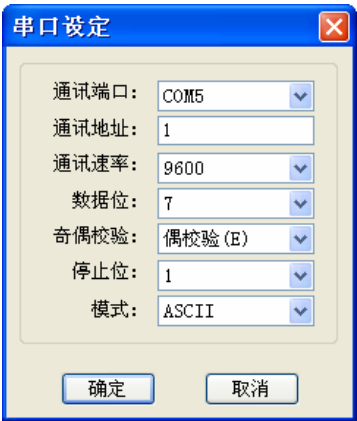

*3)* 在此对 *PC* 与 *PLC* 主机的通讯参数进行设置。如*"*串口*"*、*"*通讯地址*"*、*"*波特率*"*、*"*通讯格式*"*,设

置完成后点击*"*确定*"*。

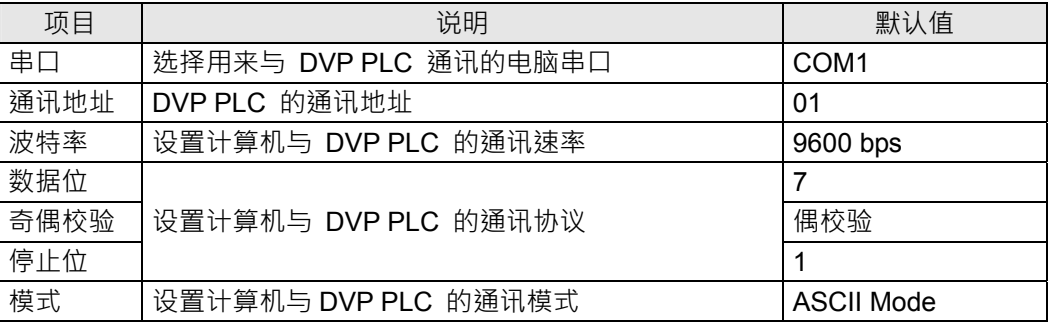

*4)* 选择*"*网络*">>"*在线*"*,弹出*"*选择通讯信道*"*对话框,选中*"*模拟在线*"*后,点击*"*确定*"*。如下图所示:

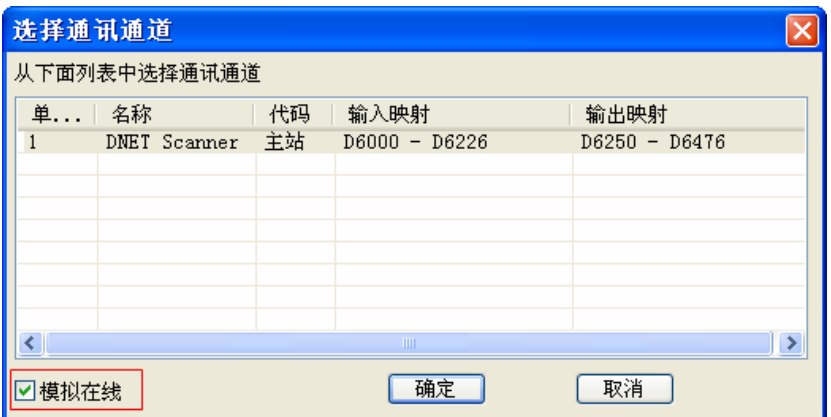

*5)* 选择*"*网络*">>"*扫描模块设置*"*,弹出*"*扫描模块设定*"*对话框。将*"*主站模式*"*与*"*启动*"*勾选后,扩展波特

率功能被启动。此时,根据实际情况选择合适的波特率。选择完成后,点击*"*确定*"*。

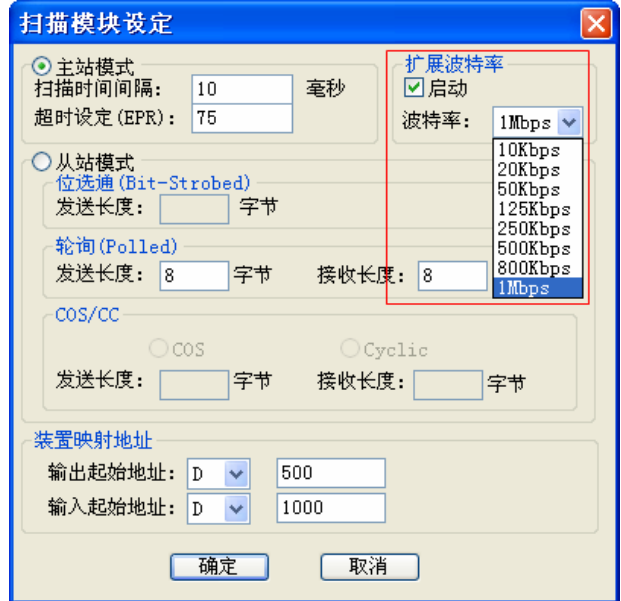

*6)* 选择*"*网络*">>"*下载*"*,弹出对话框。点击*"*是*"*后,配置信息将自动下载到 *DVPDNET-SL*。

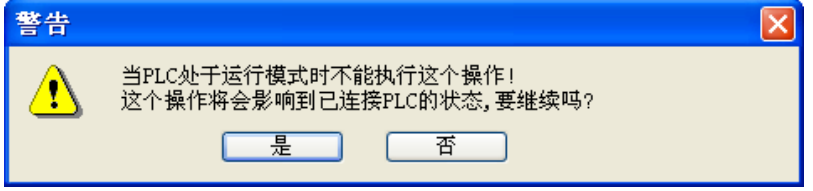

*7)* 下载完成后,将 *DVPDNET-SL* 的功能设定开关 *DR0*、*DR1* 都拨为 *ON*。然后,将 *PLC* 主机重新上

电。此时,扩展波特率设置完成。

## <span id="page-30-0"></span>**9.2** 扩展波特率的设置方法(从站模式)

*1)* 按下图在 *DeviceNet* 网络中接入相关设备。

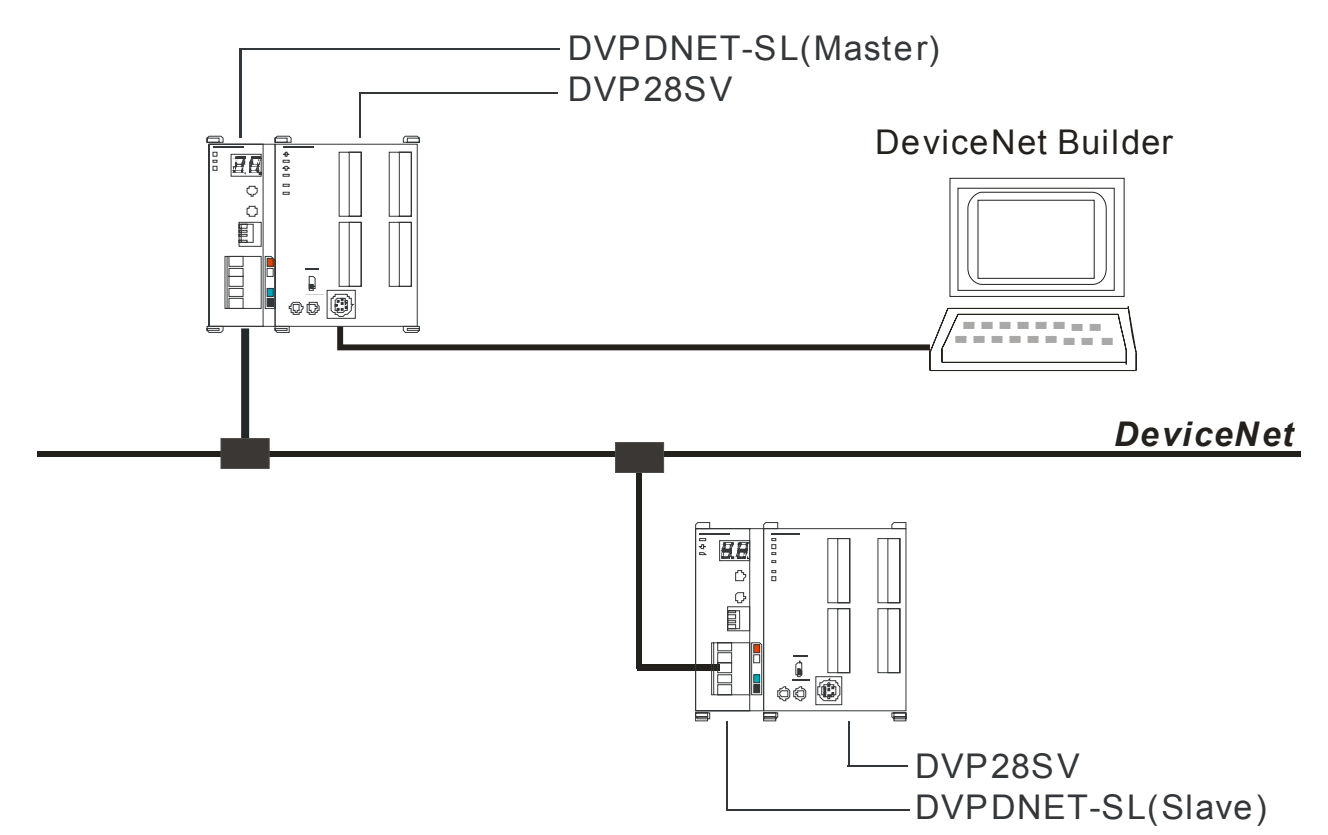

注:*a.* 图下方的 *DVPDNET-SL* 模块已经被设置为从站模式。

- *b.* 两台 *DVPDNET-SL* 的节点地址不能重复(请参考 *2.4* 节)。
- *c.* 两台 *DVPDNET-SL* 的波特率均为 *500K bps*(请参考 *2.5* 节)。
- 2) 打开 DeviceNet Builder 软件后,选择"设置">>"通讯设置">>"系统信道",即出现下图所示的对话框:

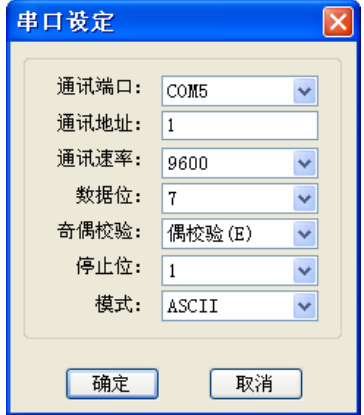

*3)* 在此对 *PC* 与 *PLC* 主机的通讯参数进行设置。如*"*串口*"*、*"*通讯地址*"*、*"*波特率*"*、*"*通讯格式*"*,设 置完成后点击*"*确定*"*。

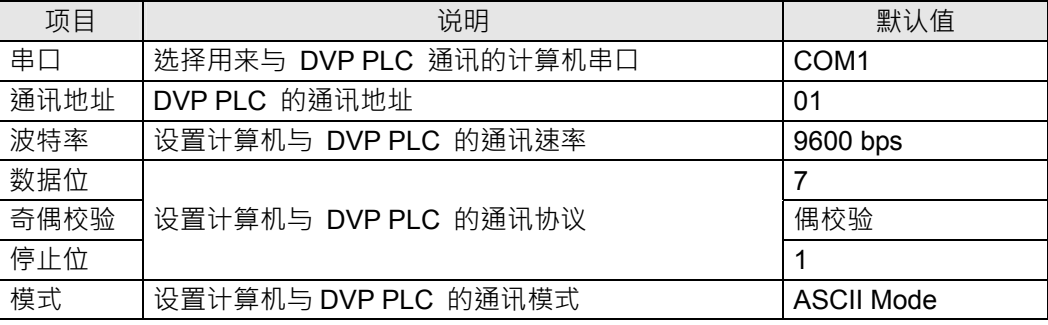

*4)* 选择*"*网络*">>"*在线*"*,弹出*"*选择通讯信道*"*对话框。点击*"*确定*"*后,*DVPDNET-SL*(*Master*)开始对

整个网络扫描。

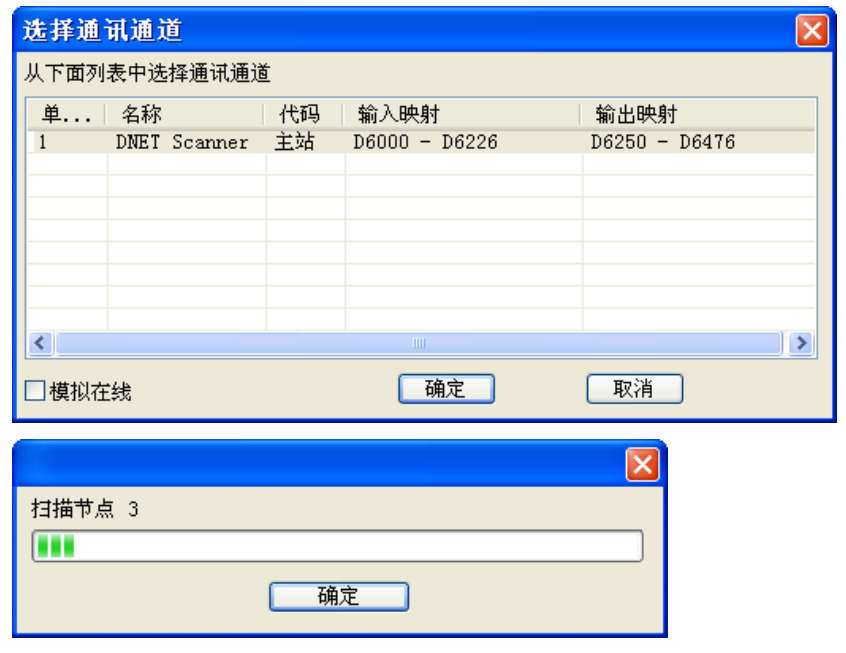

*5)* 扫描成功后,右击 *DNET*(*Slave*)并选择*"*参数编辑*…"* 

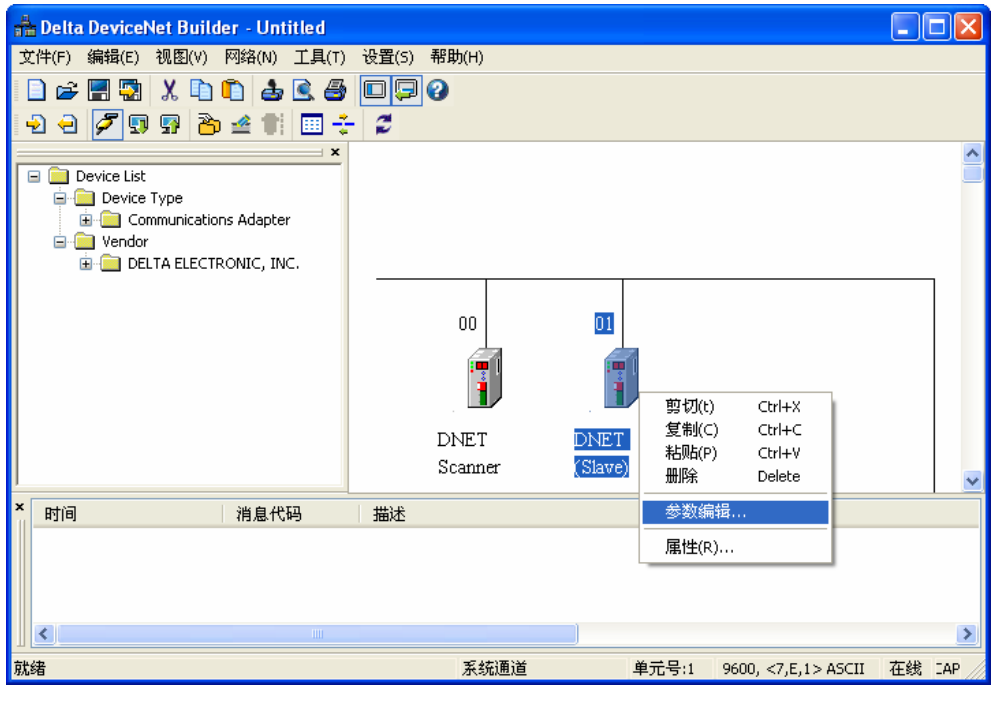

*6)* 将参数编辑器中的参数 *5* 设为*"Enable"*后,再在参数 *6* 中选择波特率。点击*"*下载*"*,将新参数值设置

到 *DVPDNET-SL*(*Slave*)中。

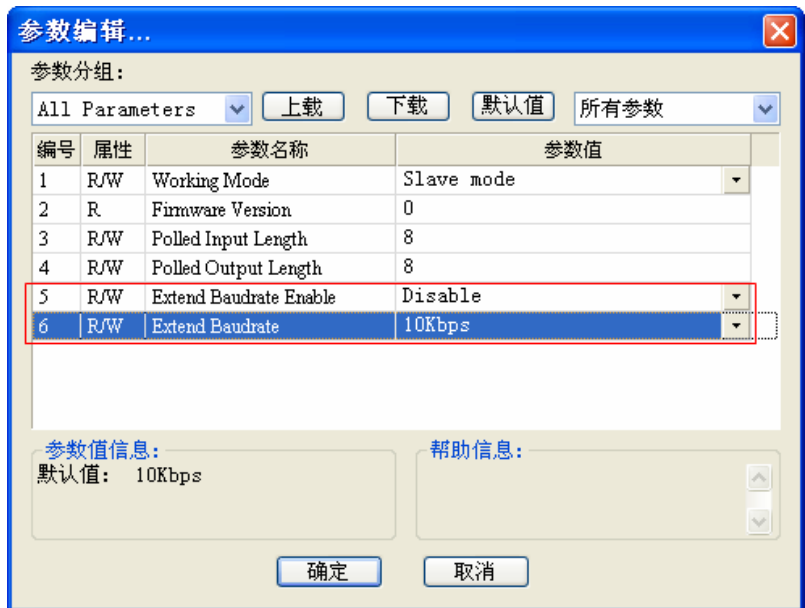

*7)* 下载完成后,将 *DVPDNET-SL*(*Slave*)的功能设定开关 *DR0*、*DR1* 都拨为 *ON*。然后,将 *PLC* 主 机重新上电。此时,扩展波特率设置完成。

# <span id="page-33-0"></span>**10**应用范例

以一个应用范例说明如何配置 DeviceNet 网络。

控制目的 超过 DVP28SV 的 X 点来控制一台远处的 VFD-L 变频器的起动和停止。

## **10.1** 组建 **DeviceNet** 网络

1) 连接示意图

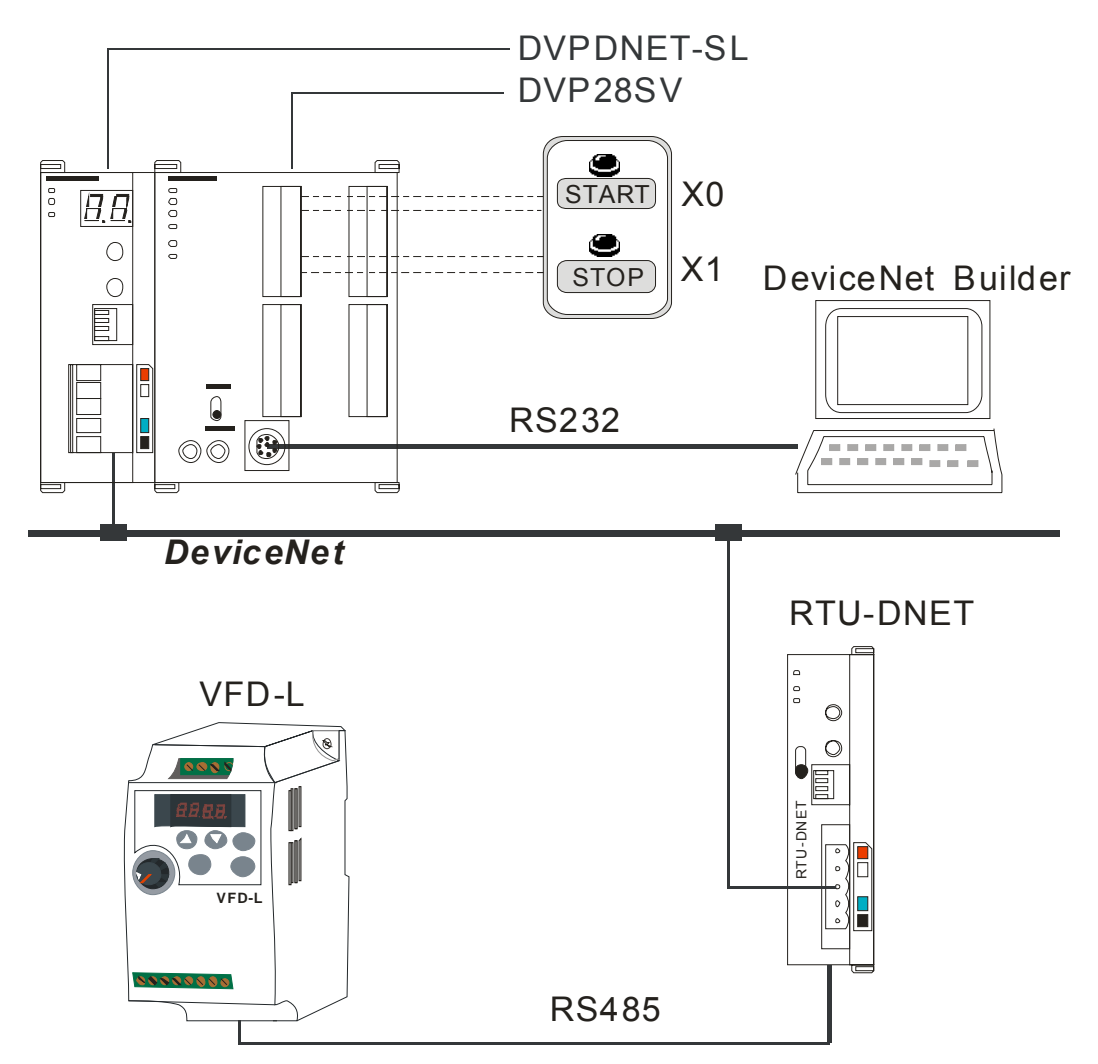

注: RTU-DNET 为台达 DeviceNet 远程 IO 通讯模块, 并且有 MODBUS 通讯功能。

2) 按照下表分别对 DVPDNET-SL 扫描模块、RTU-DNET、VFD-L 进行设置

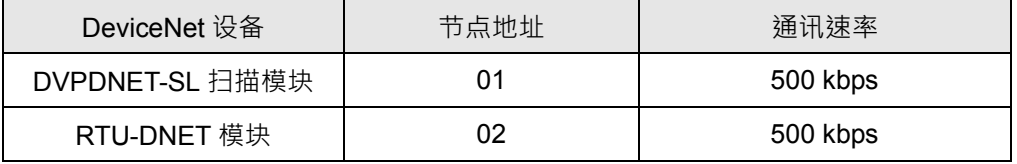

# <span id="page-34-0"></span>**DeviceNet** 扫描模块 **DVPDNET-SL**

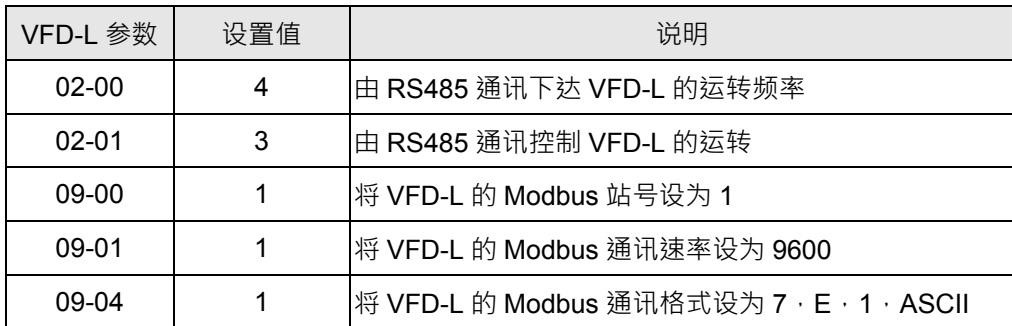

## **10.2** 配置 **DeivceNet** 网络

- 1) DeviceNet 从站的配置
	- 1> 打开 DeviceNet Builder 软件, 选择"设置">>"通讯设置">>"系统信道", 即出现"串口设置"对话框,

如图所示:

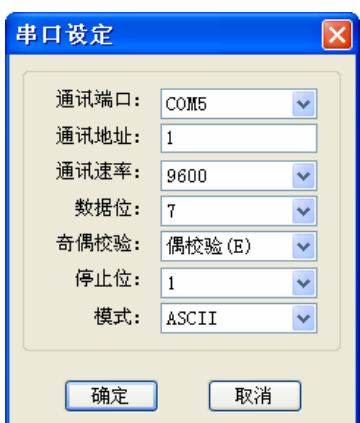

2> 在此对 PC 与 SV 主机的通讯参数进行设置, 如"串口"、"通讯地址"、"波特率"、"通讯格式"。

设置完成后,点击"确定"。

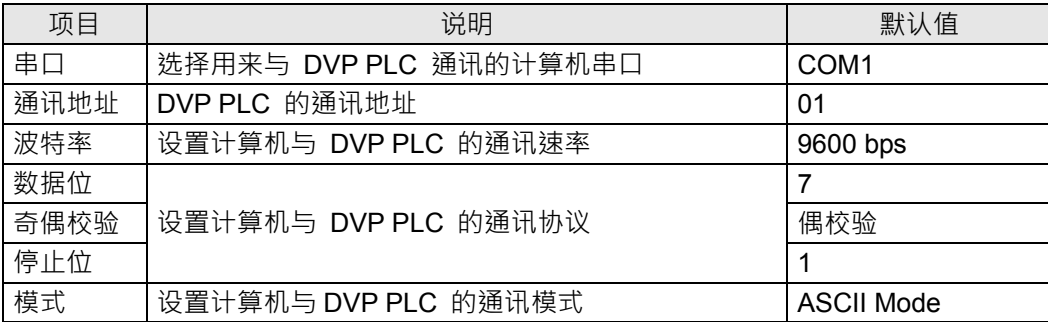

3> 选择"网络">>"在线",弹出"选择通讯信道"对话框。点击"确定"后,开始对 DeviceNet 网络进行扫

描。

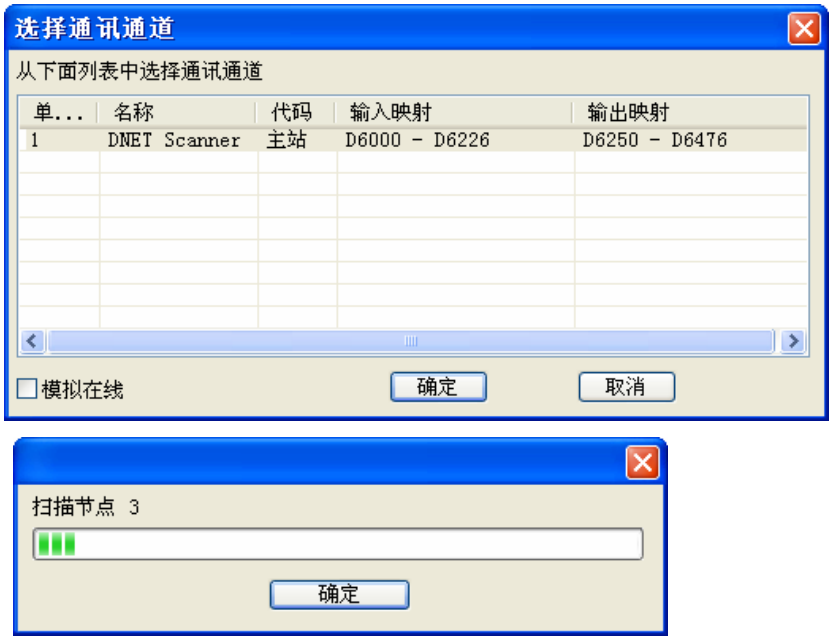

4> 如果上述对话框的进度条一直没有动作,则说明 PC 和 SV 通讯连接不正常或 PC 上有其它程 序使用串口。

网络中被扫描到的所有节点的图标和设备名称都会显示在软件界面上,如下图所示。在此例中 DVPDNET-SL 的节点地址为 01, RTU-DNET 的节点地址为 02。

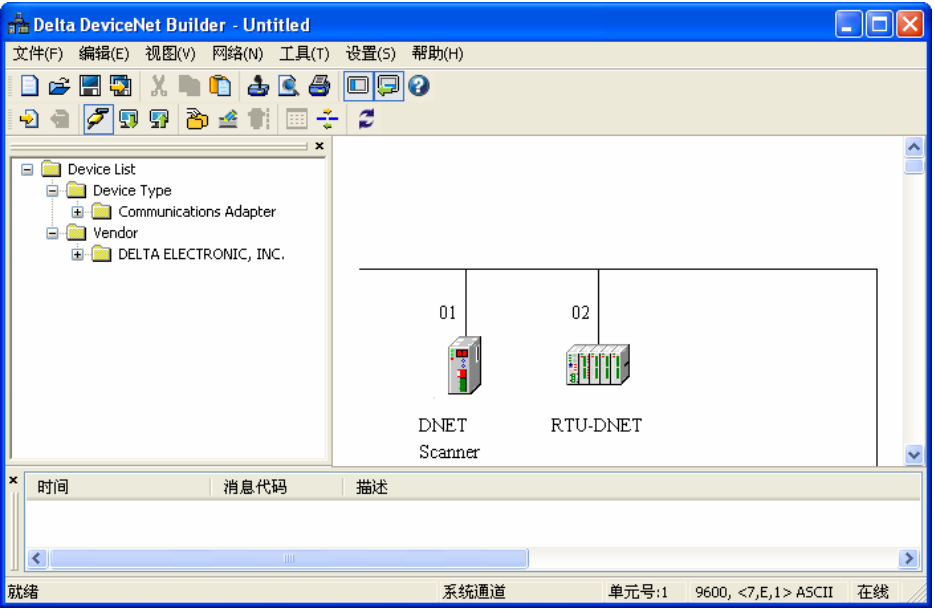

5> 双击 RTU-DNET(节点 2)的图示,弹出"节点配置..."对话框,再单击"IO 配置..."按钮,弹出"RTU

配置"界面,如图所示:

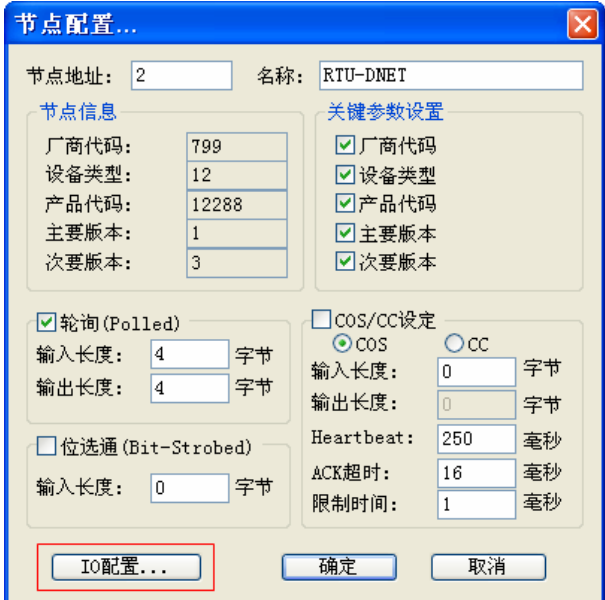

6> 在出现的"RTU 配置"界面中单击"扫描"按钮,弹出"警告"对话框。点击"是"后,软件会检测

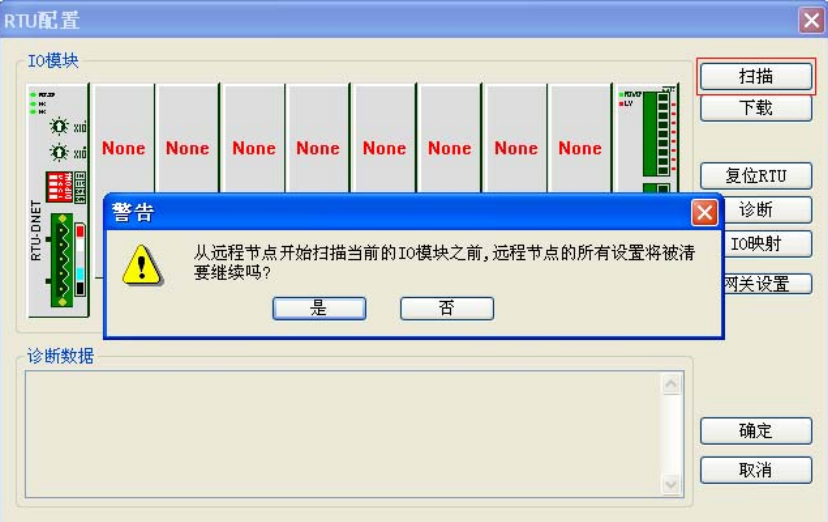

RTU-DNET 所连接的设备,如图所示:

7> 由于 RTU-DNET 右侧没有连接其它模块,特殊模块处会显示"None",数字点处会显示"0"。此时,

点击"网关设置"。

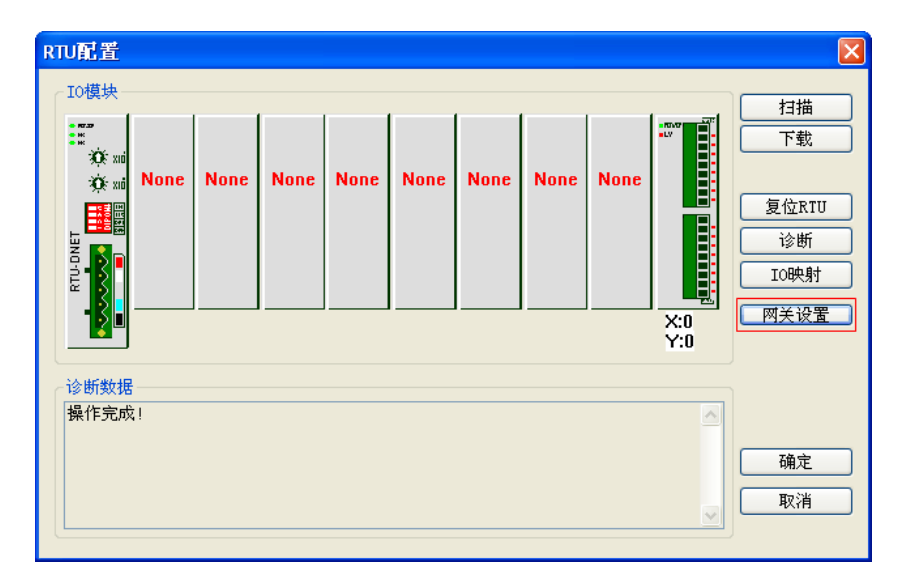

8> 在"Modbus 网关设置"界面中, 启用一台从站参数, 并填入相关数值。(可参考 RTU-DNET 的使

用手册)

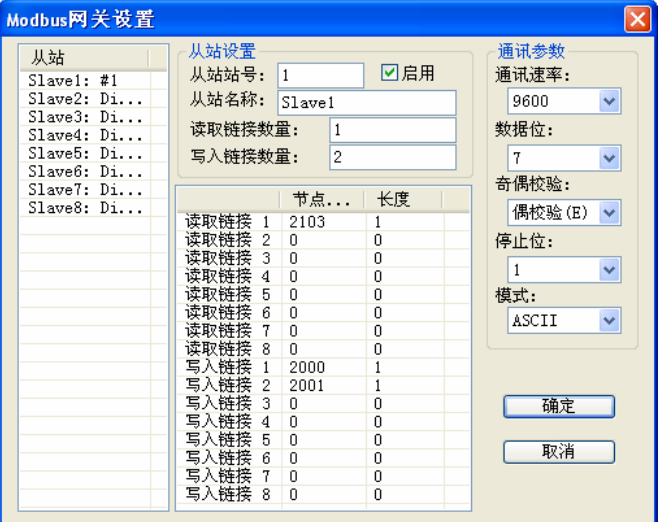

注:这里的从站是 Modbus 网络中的从站,与 DeviceNet 网络无直接关系。

9> 点击上图中的"确定"后,再点击"下载",将设置完成的参数下载到 RTU-DNET。下载完成后,

RTU-DNET 配置完成。

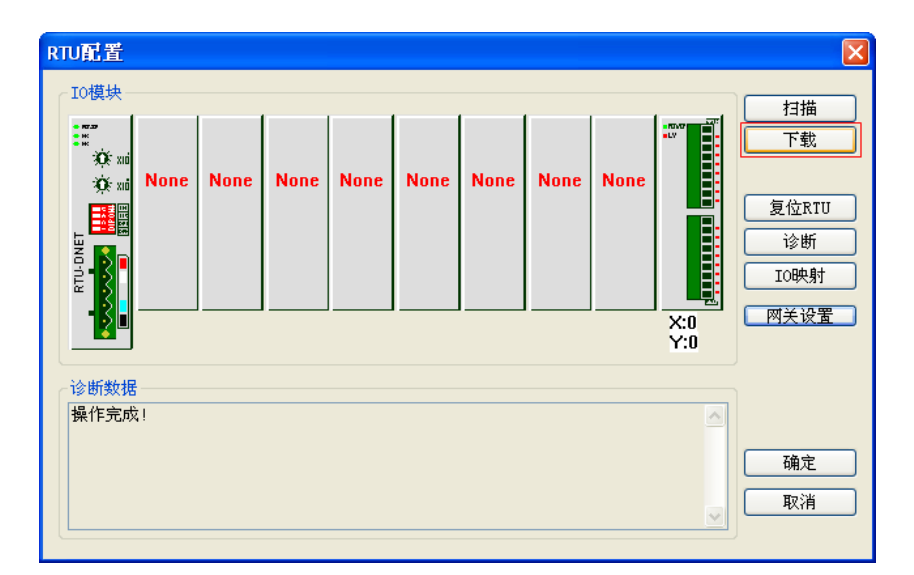

- 2) DeviceNet 主站的配置
	- 1> 双击 DNET Scanner (节点 1) 的图示,弹出"扫描模块配置... "对话框,可以看到左边的列表里

有当前可用节点 RTU-DNET, VFD-L Drives 230V 2HP。右边有一个空的"扫描列表"。

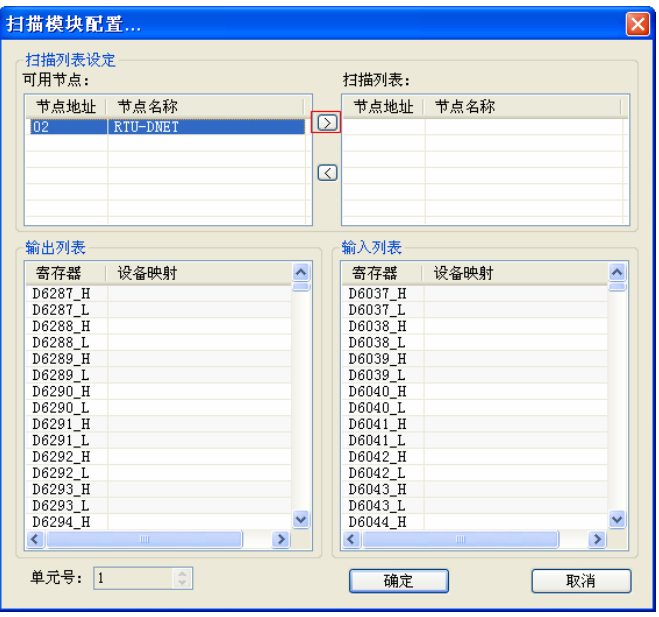

2> 将上图中左边列表中的 DeviceNet 从站设备移入 扫描模块的扫描列表中。具体步骤为:选中 DeviceNet 从站节点,然后点击" > ", 如下图所示。按照此步骤, 即可将 DeviceNet 从站节点 依次移入到扫描模块的扫描列表内。

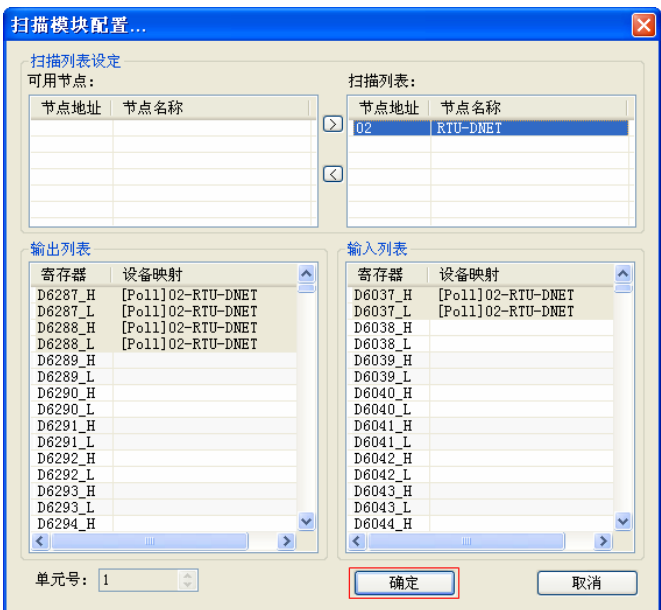

3> 确认无误后,点击"确定",然后将配置下载到 DVPDNET-SL 扫描模块内。下载时,如果 SV 主机处于运行模式,会弹出"警告"对话框,如图所示:

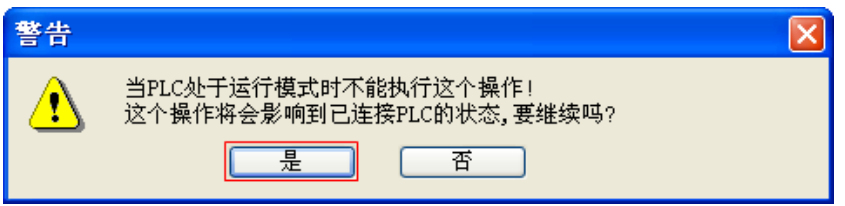

- 4> 点击"是"按钮,将配置下载至扫描模块,确认 PLC 处于 RUN 模式。
- 按照上述步骤配置 DeviceNet 网络 ·DVPDNET-SL 扫描模块和从站设备的数据映像如下表所示:

DVP28SV → DVPDNET-SL 扫描模块 → 从站设备

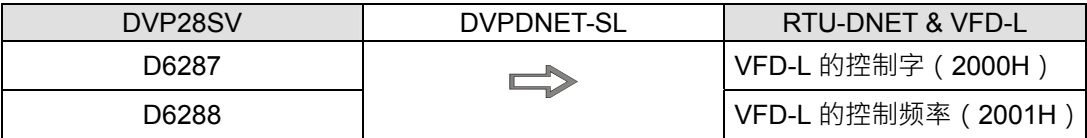

DVP28SV ← DVPDNET-SL 扫描模块 ← 从站设备

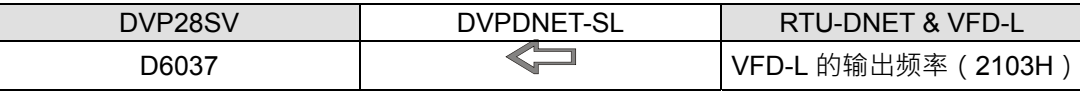

### <span id="page-40-0"></span>**10.3** 梯形图程序

本节将介绍如何编写梯形图程序实现 DeviceNet 网络的控制要求。

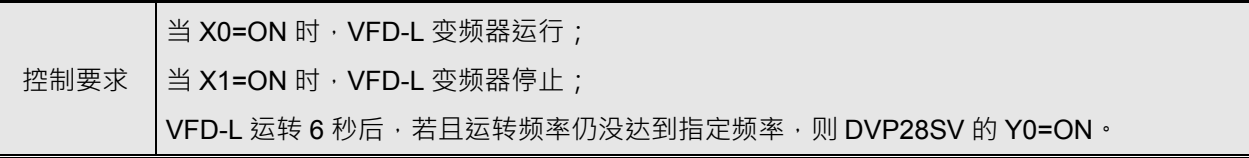

PLC 程序及说明

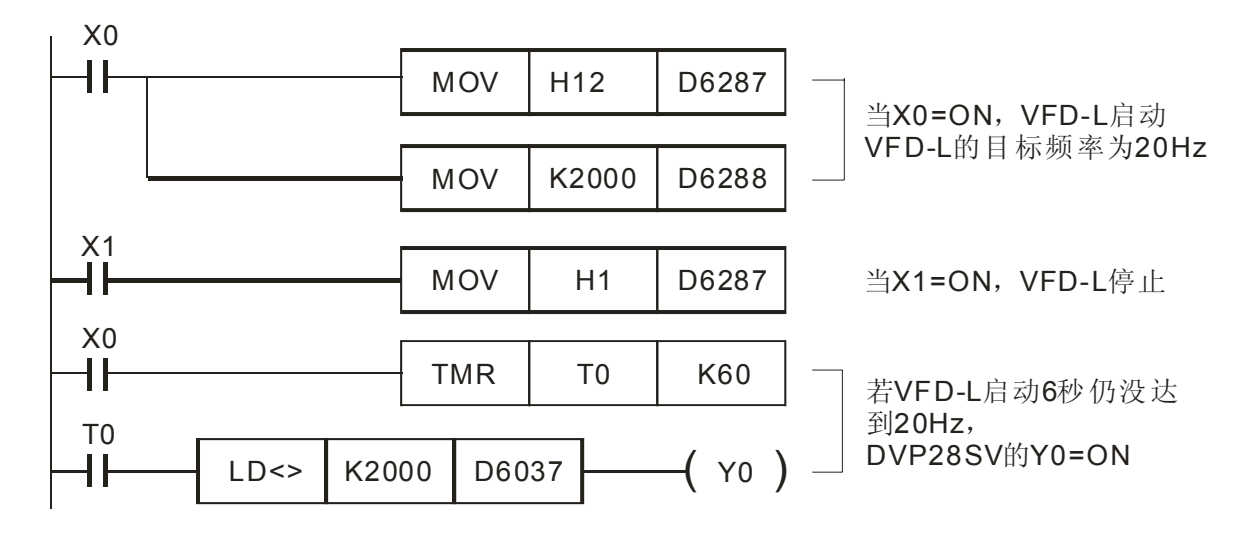

# <span id="page-41-0"></span>**11**错误诊断及故障排除

DVPDNET-SL 扫描模块提供两种诊断方法:指示灯诊断、数码显示器诊断。

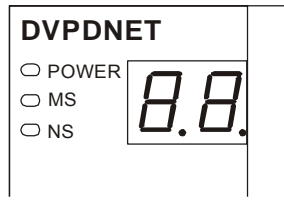

## **11.1** 指示灯诊断

■ Power 指示灯

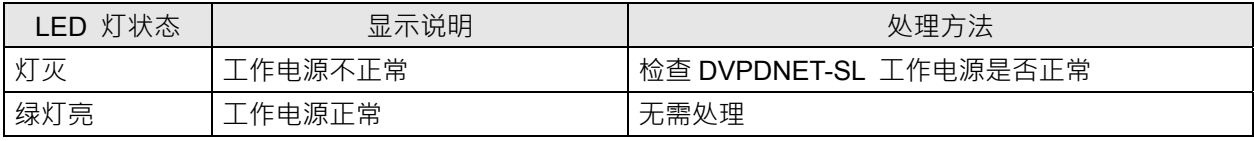

#### ■ NS 灯显示说明

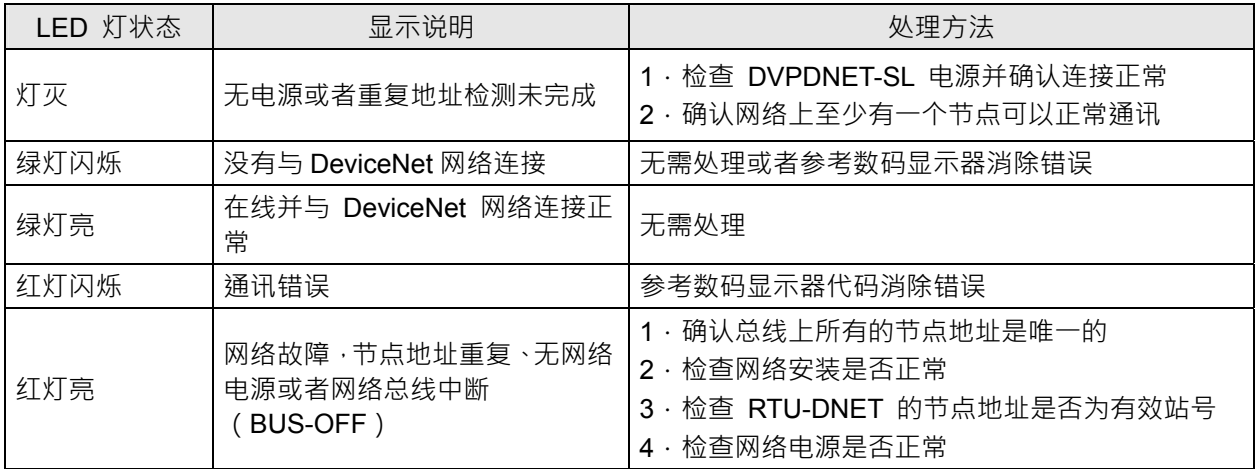

■ MS 灯显示说明

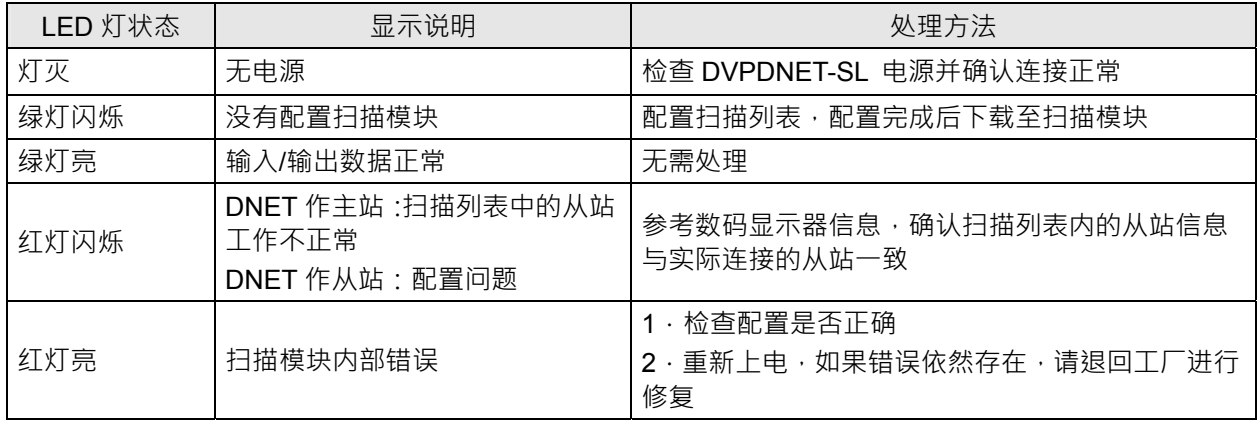

<span id="page-42-0"></span>■ MS 灯和 NS 灯组合显示说明

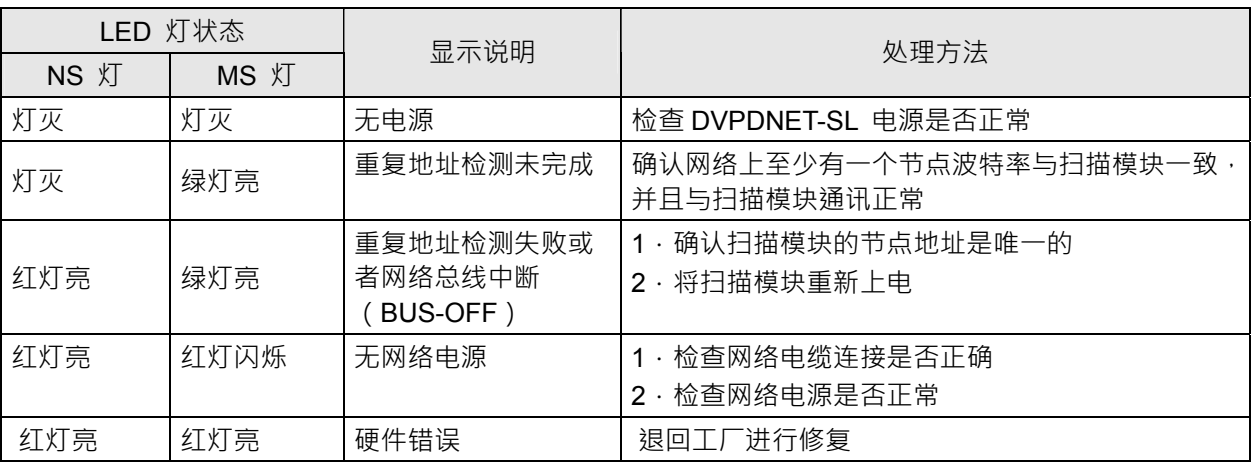

## **11.2** 数码显示器诊断

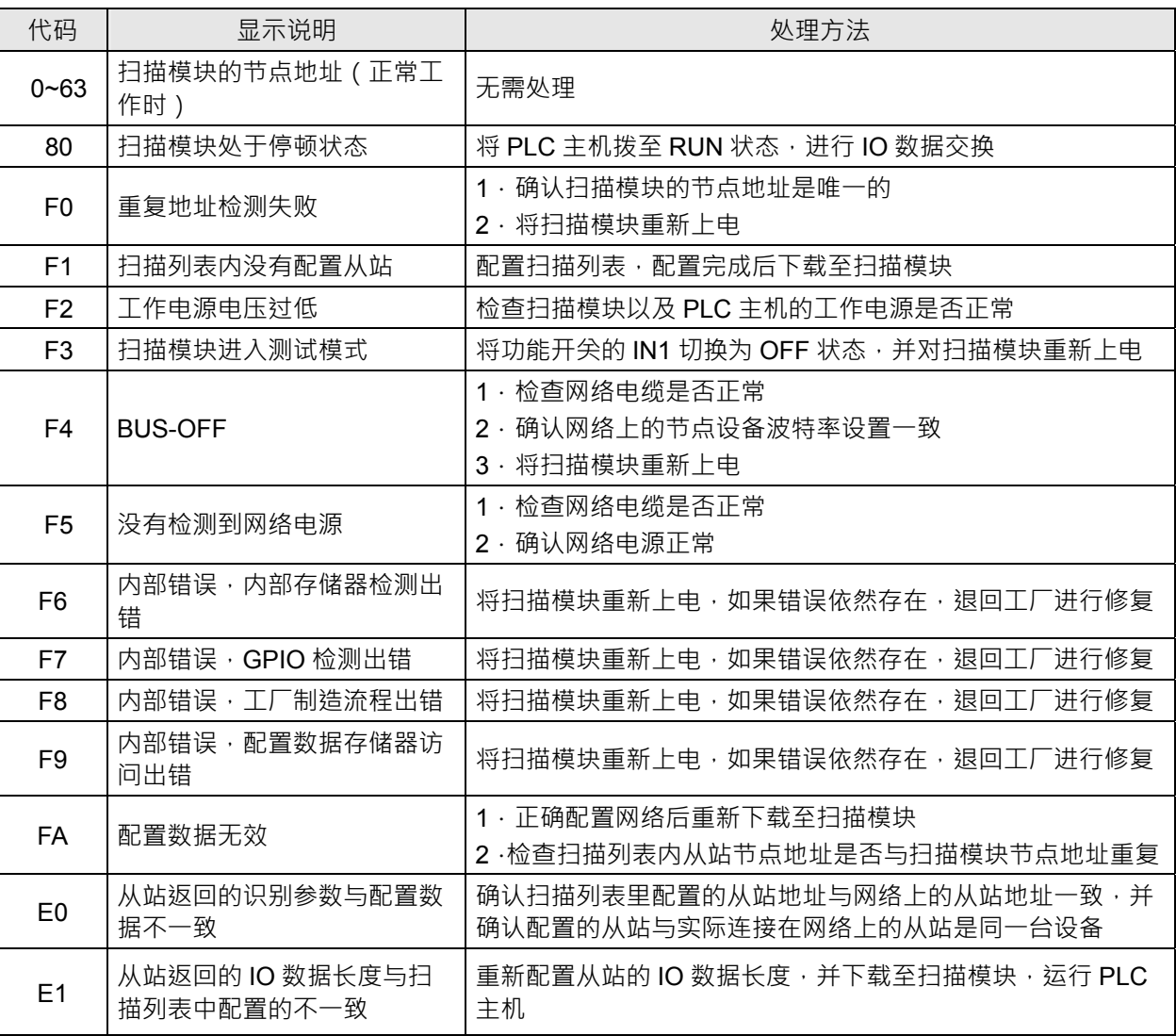

# **DeviceNet** 扫描模块 **DVPDNET-SL**

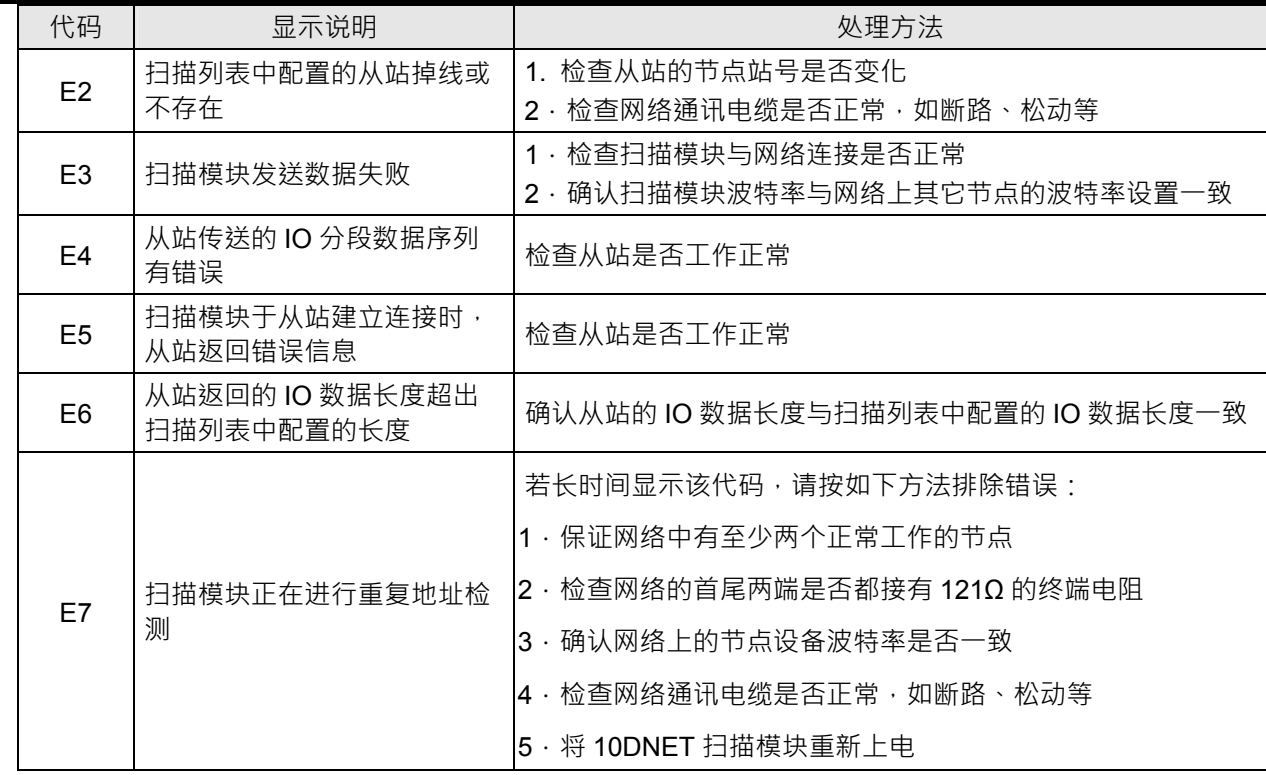